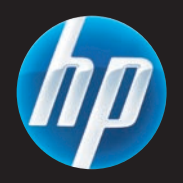

# LaserJet MFP

- **ED** Software Installation Guide
- DA Installationsvejledning til software
- $\blacksquare$  Ohjelmiston asennusopas
- EL Οδηγός εγκατάστασης λογισμικού
- $\bullet$  Installeringsveiledning for programvare
- RU Руководство по установке программного обеспечения
- $\bullet$  Installationsguide för programvara
- TR Yazılım Yükleme Kılavuzu
- המדריך להתקנת תוכנה
- **B** Install software
- **■** Ohjelmiston asentaminen
- **D** Installere programvare
- Installera programvara SV
- Installation af software **DA**
- Εγκατάσταση λογισμικού  $\bullet$
- Установка программного обеспечения RU
- Yazılım yükleme **TR**
- התקן את התוכנה  $\mathbf \oplus$

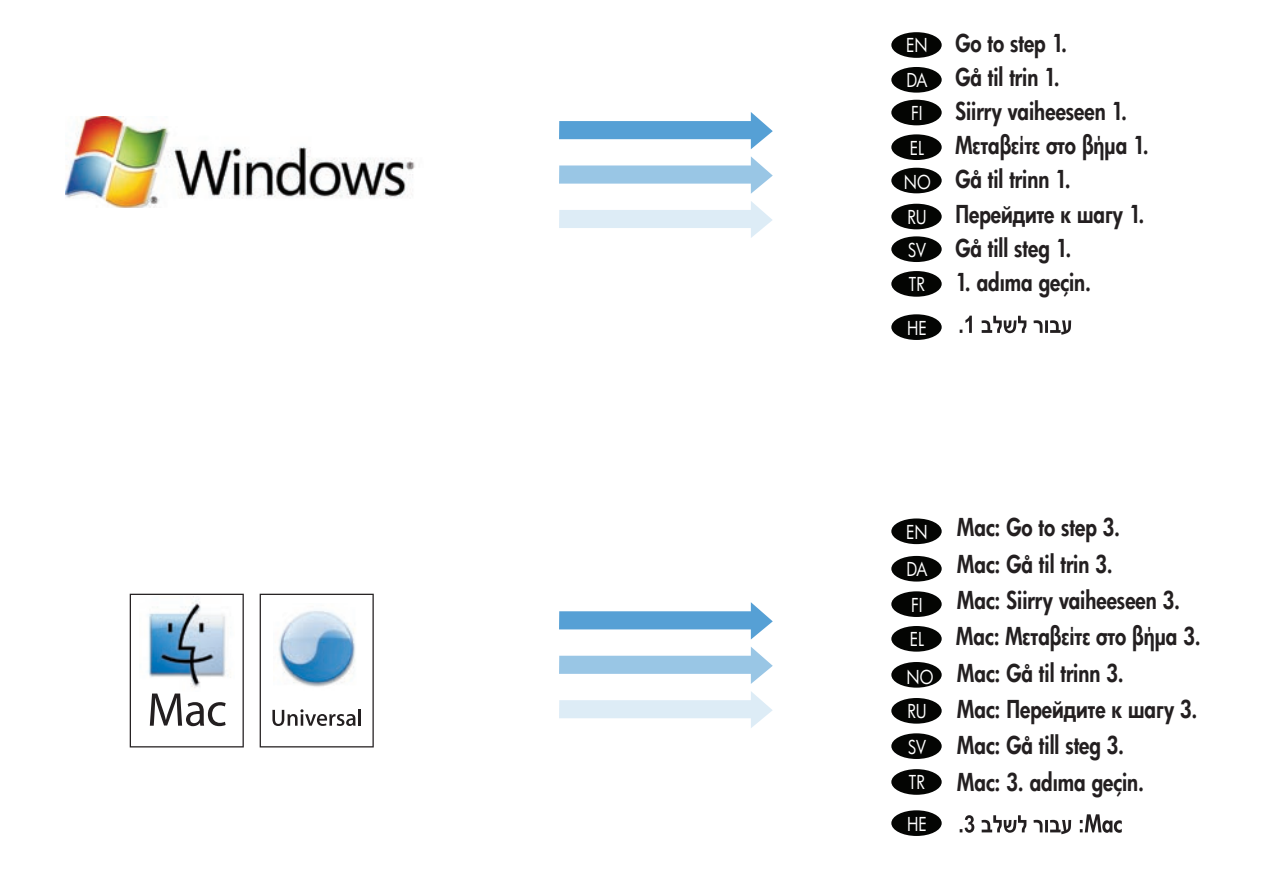

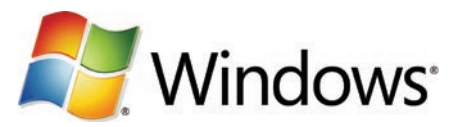

- **ENOTIFY** Note: Do not connect a USB cable until prompted during the software installation.
- DA BEMÆRK: Tilslut ikke et USB-kabel, tør du bliver bedt om det under sottwareinstallationen.
- **Huomautus:** Liitä USB-kaapeli vasta, kun asennusohjelma niin kehottaa.

1

- **Σημείωση:** Μην συνδέσετε το καλώδιο USB μέχρι να σας ζητηθεί, κατά την εγκατάσταση του λογισμικού.
- Merk: Ikke koble til USB-kabelen før du får beskjed om det under installeringen av programvaren. NO
- **ШР Примечание.** Не подключайте USB-кабель до появления соответствующего сообщения в процессе установки ПО.
- Obs! Anslut inte en USB-kabel förrän du uppmanas att göra det under programvaruinstallationen. SV
- **IB Not:** Yazılım yükleme sırasında sorulana kadar USB kablosunu bağlamayın.
- HE הערה: אל תחבר כבל USB עד אשר תתבקש לעשות זאת במהלך התקנת התוכנה.
- **IN** Note: The USB connections does not support the device network features and utilities.
- DA BEMÆRK: USB-tilslutningerne understøtter ikke enhedens netværkstunktioner og hjælpeprogrammer.
- **Huomautus:** USB-liitännät eivät tue laitteen verkko-ominaisuuksia ja apuohjelmia.
- Σημείωση: Οι συνδέσεις USB δεν υποστηρίζουν τις δυνατότητες και τα βοηθητικά προγράμματα δικτύου της συσκευής. EL

EN

- **NO Merk:** USB-tilkoblingene støtter ikke nettverkstunksjonene og -verktøyene på enheten.
- RU Примечание. При использовании USB-соединения сетевые функции устройства не поддерживаются.
- Obs! USB-anslutningarna stödjer inte enhetens nätverksfunktioner och verktyg. SV
- **IBB** Not: USB bağlantıları, aygıtın ağ özelliklerini ve yardımcı programları desteklemez.
- הערה: חיבור ה-USB אינו תומך במאפייני הרשת ובכלי השירות של ההתקן. GD

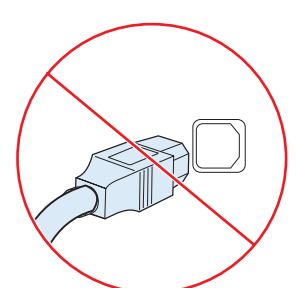

cables longer than 2 meters (6.5 ft). BEMÆRK: HP anbefaler ikke brug af USB-hubs eller USBkabler, der er længere end 2 meter. **DA** Huomautus: HP suosittelee käyttämään alle kahden metrin GD.

Note: HP does not reccomend using USB hubs or USB

- pituisia USB-kaapeleita ja -keskittimiä. Σημείωση: Η HP δεν συνιστά τη χρήση διανομέων USB ή EL
	- καλωδίων USB με μήκος μεγαλύτερο από 2 μέτρα.

Merk: HP anbefaler ikke bruk av USB-huber eller USB-kabler som er over 2 meter. NO

Примечание. HP не рекомендует использование USBконцентраторов и USB-кабелей длиной более 2 метров. **RID** 

- Obs! HP rekommenderar inte användning av USB-nav eller USB-kablar som är längre än 2 meter. SV
- Not: HP, USB hub'larının ya da 2 metreden (6,5 ft) uzun USB kablolarının kullanılmasını tavsiye etmemektedir. **TR**

USB או בכבלי HP הערה: HP אינה ממליצה על שימוש ברכזות USB או בכבלי HE שעולים באורכם על 2 מטרים (6.5 רגל).

| Go to step 2.                   |
|---------------------------------|
| DA Gå til trin 2.               |
| Siirry vaiheeseen 2.            |
| <b>11 Μεταβείτε στο βήμα 2.</b> |
| <b>NO</b> Gå til trinn 2.       |
| <b>RUD</b> Перейдите к шагу 2.  |
| SV Gå till steg 2.              |
| R 2. adıma geçin.               |
| עבור לשלב 2. ●⊞                 |

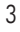

#### Install software. EN

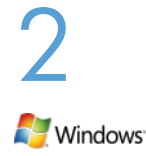

Software URLs: www.hp.com/go/ljm4349mfp\_software, www.hp.com/go/ljm9059mfp\_software, www.hp.com/go/cljcm6049mfp\_software, www.hp.com/go/ljm5039mfp\_software A) To access the printer drivers, go to the software URL for your product. B) Select Download drivers and software. C) Select the model number, the operating system, and the driver (HP recommends the PCL6 driver). D) Click Download. E) If you see a security warning message, click **Run. F)** Select **Run** to install the software. G) Follow the on screen instructions to complete the installation. H) At the end of the driver install, click Finish. Note: If the installation fails, reinstall the software or see the Solve Problems section of the User Guide. Go to the software URL for your product. Note: The IP address can be found on the Configuration Page printed in Step 12.

## DA Installation af softwaren.

Software-URL'er: www.hp.com/go/ljm4349mfp\_software, www.hp.com/go/ljm9059mfp\_software, www.hp.com/go/cljcm6049mfp\_ software, www.hp.com/go/ljm5039mfp\_software A) Gå til software-URL'en for dit produkt for at få adgang til printerdriverne. B) Vælg Hent drivere og software. C) Vælg modelnummer, operativsystem og driver (HP anbefaler PCL6-driveren). D) Klik på Hent. E) Hvis du får vist en sikkerhedsadvarsel, skal du klikke på Kør. F) Vælg Kør for at installere softwaren. G) Følg anvisningerne på skærmen for at gennemføre installationen. H) Når driveren er installeret, skal du klikke på Udfør. BEMÆRK: Hvis installationen mislykkes, skal du installere softwaren igen eller se afsnittet Løsning af problemer i brugervejledningen. Gå til software-URL'en for dit produkt. BEMÆRK: IP-adressen findes på den konfigurationsside, du udskrev i trin 12.

#### **Find Ohjelmiston asentaminen.**

Ohjelmiston URL-osoitteet: www.hp.com/go/ljm4349mfp\_software, www.hp.com/go/ljm9059mfp\_software,

www.hp.com/go/cljcm6049mfp\_software, www.hp.com/go/ljm5039mfp\_software A) Voit käyttää tulostinohjaimia tuotekohtaisen ohjelmiston URL-osoitteen avulla. B) Valitse Download drivers and software (Ohjainten ja ohjelmistojen lataaminen). C) Valitse mallinumero, käyttöjärjestelmä ja ohjain (HP suosittelee PCL6-ohjainta). D) Valitse Download (Lataa). E) Jos näyttöön tulee tietoturvavaroitus, valitse Suorita. F) Asenna ohjelmisto valitsemalla Suorita. G) Suorita tulostimen asennus loppuun noudattamalla näyttöön tulevia ohjeita. H) Valitse ohjaimen asennuksen lopuksi Valmis. Huomautus: Jos asennus epäonnistuu, asenna ohjelmisto uudelleen tai katso käyttöoppaan Ongelmanratkaisu-osaa. Siirry tuotekohtaisen ohjelmiston URL-osoitteeseen. Huomautus: IP-osoite on vaiheessa 12 tulostamallasi asetussivulla.

#### EL Εγκαταστήστε το λογισμικό.

Διευθύνσεις URL λογισμικού: www.hp.com/go/ljm4349mfp\_software, www.hp.com/go/ljm9059mfp\_software,

www.hp.com/go/cljcm6049mfp\_software, www.hp.com/go/ljm5039mfp\_software Α) Για πρόσβαση στα προγράμματα οδήγησης εκτυπωτή, μεταβείτε στη διεύθυνση URL λογισμικού για το προϊόν σας. B) Επιλέξτε Download drivers and software (Λήψη προγραμμάτων οδήγησης και λογισμικού). Γ) Επιλέξτε τον αριθμό μοντέλου, το λειτουργικό σύστημα και το πρόγραμμα οδήγησης (η HP συνιστά το πρόγραμμα οδήγησης PCL6). Δ) Κάντε κλικ στο Download (Λήψη). Ε) Εάν εμφανιστεί κάποιο μήνυμα προειδοποίησης ασφαλείας, κάντε κλικ στο Run (Εκτέλεση). Ζ) Επιλέξτε Run (Εκτέλεση) για να εγκαταστήσετε το λογισμικό. Η) Ακολουθήστε τις οδηγίες στην οθόνη για να ολοκληρώσετε την εγκατάσταση. Θ) Όταν ολοκληρωθεί η εγκατάσταση του προγράμματος οδήγησης, κάντε κλικ στο Finish (Τέλος). Σημείωση: Εάν η εγκατάσταση αποτύχει, επανεγκαταστήστε το λογισμικό ή ανατρέξτε στην ενότητα Επίλυση προβλημάτων του Οδηγού χρήσης. Μεταβείτε στη διεύθυνση URL λογισμικού για το προϊόν σας. Σημείωση: Μπορείτε να βρείτε τη διεύθυνση IP στη σελίδα διαμόρφωσης που εκτυπώσατε στο βήμα 12.

#### NO Installer programvaren.

URL-adresser for programvare: www.hp.com/go/ljm4349mfp\_software, www.hp.com/go/ljm9059mfp\_software,

www.hp.com/go/cljcm6049mfp\_software, www.hp.com/go/ljm5039mfp\_software A) Gå til URL-adressen for programvare for produktet for å få tilgang til skriverdrivere. B) Velg Last ned drivere og programvare. C) Velg modellnummeret, operativsystemet og driveren (HP anbefaler PCL6skriveren). D) Klikk på Last ned. E) Klikk på Kjør hvis du ser en sikkerhetsadvarsel. F) Velg Kjør for å installere programvaren. G) Følg instruksjonene på skjermen for å fullføre installeringen. H) Klikk på Fullfør på slutten av driverinstalleringen. Merk: Hvis installeringen mislykkes, installerer du programvaren på nytt eller ser delen Problemløsing i brukerhåndboken. Gå til URL-adressen for programvare for produktet. Merk: IP-adressen vises på konfigurasjonssiden som du skriver ut i trinn 12.

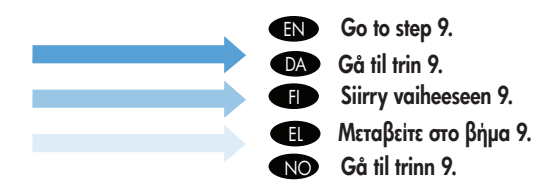

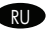

#### RU Установка программного обеспечения.

URL-адреса загрузки программного обеспечения: www.hp.com/go/ljm4349mfp\_software, www.hp.com/go/ljm9059mfp\_software, www.hp.com/go/cljcm6049mfp\_software, www.hp.com/go/ljm5039mfp\_software А) Чтобы найти драйверы принтера, перейдите по URLадресу, который соответствует вашему продукту. Б) Выберите Загрузка драйверов и ПО. В) Выберите номер модели, операционную систему и драйвер (HP рекомендует использовать драйвер PCL6). Г) Нажмите Загрузить. Д) Если появится предупреждение системы безопасности, нажмите Выполнить. Е) Выберите Запуск для установки программного обеспечения. Ж) Завершите установку драйвера принтера, следуя указаниям на экране компьютера. З) По окончании установки драйвера нажмите Готово. Примечание. Если во время установки произошла ошибка, переустановите программное обеспечение или обратитесь к разделу "Устранение неисправностей" в документе "Руководство пользователя". Перейдите по URL-адресу, который соответствует вашему устройству. Примечание. IP-адрес можно найти на странице конфигурации, распечатанной во время выполнения шага 12.

#### SV Installera programvaran.

URL-adresser för programvara: www.hp.com/go/ljm4349mfp\_software, www.hp.com/go/ljm9059mfp\_software, www.hp.com/go/cljcm6049mfp\_software, www.hp.com/go/ljm5039mfp\_software A) Hämta skrivardrivrutinen genom att gå till URL-adressen för programvara för din produkt. B) Välj Hämta drivrutiner och programvara. C) Välj modellnummer, operativsystem och drivrutin (HP rekommenderar PCL6-drivrutinen). D) Klicka på Hämta. E) Om ett säkerhetsvarningsmeddelande visas klickar du på Kör. F) Välj Kör så installeras programvaran. G) Följ anvisningarna på skärmen för att slutföra installationen. H) När du har installerat drivrutinen klickar du på Slutför. Obs! Om installationen misslyckas installerar du om programvaran, eller går till avsnittet om problemlösning i användarhandboken. Gå till URL-adressen för programvara för din produkt. Obs! IP-adressen finns på konfigurationssidan som du skriver ut i steg 12.

#### Yazılımı yükleyin.

TR

HE

Yazılım URL'leri: www.hp.com/go/ljm4349mfp\_software, www.hp.com/go/ljm9059mfp\_software, www.hp.com/go/cljcm6049mfp\_software, www.hp.com/go/ljm5039mfp\_software A) Yazıcı sürücülerine erişmek için, ürününüzün yazılım URL'sine gidin. B) Sürücü ve yazılım yükle'yi seçin. C) Model numarasını, işletim sistemini ve sürücüyü seçin (HP, PCL6 sürücüsünü önerir). D) Karşıdan Yükle'yi tıklatın. E) Bir güvenlik uyarısı iletisi görüntülenirse, Çalıştır'ı tıklatın. F) Yazılımı yüklemek üzere Çalıştır'ı seçin. G) Yükleme işlemini tamamlamak için ekrandaki yönergeleri uygulayın. H) Sürücü yükleme işlemi tamamlandıktan sonra Son'u tıklatın. Not: Yükleme başarısız olursa, yazılımı yeniden yükleyin veya Kullanım Kılavuzu'ndaki Sorun Çözme bölümüne bakın. Ürününüzün yazılım URL'sine gidin. Not: IP adresi 12. adımda yazdırdığınız Yapılandırma Sayfası'nda bulunabilir.

#### התקו את התוכנה.

כתובות אתרים של פריטי תוכנה: www.hp.com/go/lim9059mfp\_software ,www.hp.com/go/lim4349mfp\_software, ובת אל מנהלי המדפסת, עבור אל כתובת אינהלי המדפסת, או www.hp.com/qo/lim5039mfp\_software או סדי לקבל גישה אל מנהלי המדפסת, עבור אל כתובת האינטרנט של התוכנה המתאימה למוצר שברשותך. **ב)** בחר בפריט Download drivers and software (הורדת מנהלי התקנים ותוכנה). **ג)** בחר את מספר הדגם, מערכת ההפעלה ומנהל ההתקן (HP ממליצה על מנהל ההתקן PCL6). **ד)** לחץ על **Download** (הורד). **ה)** אם תופיע הודעת אזהרה, לחץ על R**on (**הפעל). ו**) בח**ר בפריט Run (הפעל) כדי להתקין את התוכנה. ז) פעל לפי ההוראות שבמסך כדי להשלים את ההתקנה. ח) בסיום תהליך ההתקנה, לחץ על Finish (סיום). **הערה**: במקרה של תקלה בהתקנה, התקן את התוכנה מחדש או עיין בסעיף 'פתרון בעיות' במדריך למשתמש. עבור לכתובת האינטרנט של התוכנה המתאימה למוצר שברשותר. **הערה:** כתובת ה-IP מופיעה בדף התצורה שהדפסת בשלב 12.

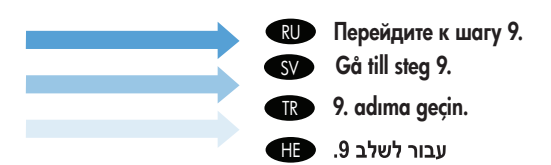

 $\blacksquare$  Install Mac sottware **■ Mac-ohjelmiston asentaminen** Installere Mac-programvare NO Installera Mac-programvara SV Mac yazılımını yükleme **TR** 

3

- Installation af softwaren til Mac **DA**
- Εγκατάσταση λογισμικού για Mac  $\bigoplus$
- Установка программного обеспечения для Macintosh RU
- התקנת תוכנת Mac  $\mathbf \oplus$

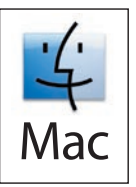

- **Note:** Do not connect a USB cable until software installation is complete.
- **BEMÆRK:** Tilslut ikke et USB-kabel, før softwareinstallationen er atsluttet.
- **Hoomautus:** Liitä USB-kaapeli vasta, kun ohjelmiston asennus on suoritettu loppuun.
- Σημείωση: Μην συνδέσετε το καλώδιο USB μέχρι να ολοκληρωθεί η εγκατάσταση του λογισμικού. EL
- NO Merk: Ikke koble til USB-kabelen før programvareinstalleringen er tulltørt.
- **ВО Примечание.** Не подключайте USB-кабель до завершения процесса установки ПО.
- SV Obs! Anslut inte en USB-kabel förrän installationen har slutförts.
- **IKP Not:** Yazılım yükleme işlemi tamamlanana kadar USB kablosunu bağlamayın.
- הערה: אל תחבר את כבל ה-USB עד לסיום תהליך ההתקנה של התוכנה. <sup>1</sup>ED
- **ENOTIAL FIGU** Note: the USB connection does not support the MFP network teatures and utilities.
- DA BEMÆRK: USB-tilslutningen understøtter ikke MFP'ens netværksfunktioner og hjælpeprogrammer.
- **HD Huomautus:** USB-liitännät eivät tue monitoimilaitteen verkko-ominaisuuksia ja apuohjelmia.
- Σημείωση: Η σύνδεση USB δεν υποστηρίζει τις δυνατότητες και τα βοηθητικά προγράμματα δικτύου του MFP. EL
- Merk: USB-tilkoblingen støtter ikke nettverksfunksjonene og -verktøyene på flerfunksjonsenheten. NO
- **В. Примечание.** При использовании USB-соединения сетевые функции устройства и утилиты не поддерживаются.
- SV Obs! USB-anslutningen stödjer inte MFP-nätverkstunktioner och verktyg.
- **List Not:** USB bağlantısı, MFP ağ özelliklerini ve yardımcı programları desteklemez.
- הערה: חיבור ה-USB אינו תומך במאפייני הרשת ובכלי השירות של ה-MFP. 19
- **END** Note: HP does not recommend using USB hubs or USB cables longer than 2 meters (6.5 ft).
- BEMÆRK: HP anbefaler ikke brug af USB-hubs eller USB-kabler, der er længere end 2 meter. DA
- **ID Huomautus:** HP suosittelee käyttämään alle kahden metrin pituisia USB-kaapeleita ja -keskittimiä.
- Σημείωση: Η HP δεν συνιστά τη χρήση διανομέων USB ή καλωδίων USB με μήκος μεγαλύτερο από 2 μέτρα. EL
- **NOP** Merk: HP anbetaler ikke bruk av USB-huber eller USB-kabler som er over 2 meter.
- **ВШ Примечание.** HP не рекомендует использование USB-концентраторов и USB-кабелей длиной более 2 метров.
- Obs! HP rekommenderar inte användning av USB-nav eller USB-kablar som är längre än 2 meter. SV
- Not: HP, USB hub'larının ya da 2 metreden (6,5 ft) uzun USB kablolarının kullanılmasını tavsiye etmemektedir. TR
- ה**ערה:** HP אינה ממליצה על שימוש ברכזות USB או בכבלי USB שעולים באורכם על 2 מטרים (6.5 רגל). HE

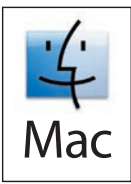

**END Software URLs:** www.hp.com/go/ljm4349mtp\_software, www.hp.com/go/ljm9059mtp\_software, www.hp.com/go/cljcm6049mtp\_software, www.hp.com/go/ljm5039mfp\_software A) To download a printer driver, go to the software URL for your product. B) Select Download drivers and software. C) Select the model number, the operating system, and the driver or Printing System. D) Click Download. E) If you see an application warning message, click Continue.

DA Software-URL'er: www.hp.com/go/ljm4349mfp\_software, www.hp.com/go/ljm9059mfp\_software, www.hp.com/go/cljcm6049mfp\_ software, www.hp.com/go/ljm5039mfp\_software A) Gå til software-url'en for dit produkt for at hente en printerdriver. B) Vælg Hent drivere og software. C) Vælg modelnummer, operativsystem og driver eller udskrivningssystem. D) Klik på Hent. E) Hvis der vises en programadvarselsmeddelelse, skal du klikke på Fortsæt.

#### FI Ohjelmiston URL-osoitteet: www.hp.com/go/ljm4349mfp\_software, www.hp.com/go/ljm9059mfp\_software,

www.hp.com/go/cljcm6049mfp\_software, www.hp.com/go/ljm5039mfp\_software A) Voit ladata tulostinohjaimen siirtymällä tuotekohtaisen ohjelmiston URL-osoitteeseen. B) Valitse Download drivers and software (Ohjainten ja ohjelmistojen lataaminen). C) Valitse mallinumero, käyttöjärjestelmä ja ohjain tai tulostusjärjestelmä. D) Valitse Download (Lataa). E) Jos näyttöön tulee sovelluksen varoitus, valitse Jatka.

#### EL Διευθύνσεις URL λογισμικού: www.hp.com/go/ljm4349mfp\_software, www.hp.com/go/ljm9059mfp\_software, www.hp.com/go/cljcm6049mfp\_software, www.hp.com/go/ljm5039mfp\_software Α) Για να κάνετε λήψη ενός προγράμματος οδήγησης εκτυπωτή, μεταβείτε στη διεύθυνση URL λογισμικού για το προϊόν σας. Β) Επιλέξτε Download drivers and software (Λήψη προγραμμάτων

οδήγησης και λογισμικού). Γ) Επιλέξτε τον αριθμό μοντέλου, το λειτουργικό σύστημα και το πρόγραμμα οδήγησης ή το σύστημα εκτύπωσης. Δ) Κάντε κλικ στο Download (Λήψη). Ε) Εάν εμφανιστεί κάποιο μήνυμα προειδοποίησης εφαρμογής, κάντε κλικ στο Continue (Συνέχεια).

NO URL-adresser for programvare: www.hp.com/go/ljm4349mtp\_sottware, www.hp.com/go/ljm9059mtp\_sottware, www.hp.com/go/clicm6049mfp\_software, www.hp.com/go/lim5039mfp\_software A) Gå til URL-adressen for programvare for produktet for å laste ned en skriverdriver. B) Velg Last ned drivere og programvare. C) Velg modellnummeret, operativsystemet og driveren eller utskriftssystemet. D) Klikk på Last ned. E) Klikk på Fortsett hvis det vises en programadvarsel.

RU URL-адреса загрузки программного обеспечения: www.hp.com/go/ljm4349mfp\_software, www.hp.com/go/ljm9059mfp\_software, www.hp.com/go/cljcm6049mfp\_software, www.hp.com/go/ljm5039mfp\_software А) Чтобы загрузить драйвер принтера, перейдите по URL-адресу, который соответствует вашему устройству. **Б)** Выберите Загрузка драйверов и ПО. В) Выберите номер модели, операционную систему и драйвер системы печати. Г) Нажмите Загрузить. Д) При появлении предупреждающего сообщения от приложения нажмите Продолжить.

SV URL-adresser för programvara: www.hp.com/go/ljm4349mfp\_software, www.hp.com/go/ljm9059mfp\_software, www.hp.com/go/cljcm6049mfp\_software, www.hp.com/go/ljm5039mfp\_software A) Hämta skrivardrivrutinen genom att gå till URLadressen för programvaran för din produkt. B) Välj Hämta drivrutiner och programvara. C) Välj modellnummer, operativsystem och drivrutin eller utskriftssystem. D) Klicka på Hämta. E) Om ett programvarningsmeddelande visas klickar du på Fortsätt.

TR Yazılım URL'leri: www.hp.com/go/ljm4349mfp\_software, www.hp.com/go/ljm9059mfp\_software, www.hp.com/go/cljcm6049mfp\_ software, www.hp.com/go/ljm5039mfp\_software A) Yazıcı sürücüsünü karşıdan yüklemek için, ürününüzün yazılım URL'sine gidin. B) Sürücü ve yazılım yükle'yi seçin. C) Model numarasını, işletim sistemini ve sürücüyü ya da Yazdırma Sistemi'ni seçin. D) Karşıdan Yükle'yi tıklatın. E) Bir uygulama uyarı iletisi görüntülenirse, Devam'ı tıklatın.

כתובות אתרים של פריטי תוכנה: www.hp.com/qo/lim9059mfp software, www.hp.com/qo/lim4349mfp software, www.hp.com/qo/lim5039mfp\_software ,www.hp.com/qo/clicm6049mfp\_software ,www.hp.com/qo/clicm6049mfp\_software של התוכנה המתאימה למוצר שברשותך. **ב)** בחר בפריט Download drivers and software (הורדת מנהלי התקנים ותוכנה). **ג)** בחר את מספר הדגם, מערכת ההפעלה ומנהל ההתקן או מערכת ההדפסה. **ד)** לחץ על Download (הורד). **ה)** אם תופיע הודעת אזהרה של היישום, לחץ על Continue (המשך).

HE

4

- **END** Note: It the Macintosh does not automatically find and setup the printer please go to step 8.
- DA BEMÆRK: Hvis Macintosh ikke automatisk tinder og installerer printeren, skal du gå til trin 8.
- **Huomautus:** Jos Macintosh-käyttöjärjestelmä ei löydä asennusohjelmaa eikä asenna kirjoitinta automaattisesti, siirry vaiheeseen 8.
- Σημείωση: Εάν ο υπολογιστής Macintosh δεν εντοπίσει και εγκαταστήσει αυτόματα τον εκτυπωτή, μεταβείτε στο βήμα 8. EL
- Merk: Hvis Macintosh-maskinen ikke finner og konfigurerer skriveren automatisk, går du til trinn 8. NO
- **В. Примечание.** Если Macintosh не находит программу установки принтера автоматически, перейдите к шагу 8.
- Obs! Om en Macintosh-dator inte hittar och kör installationen av skrivaren automatiskt går du till steg 8. SV
- **IBBIN OM**: Macintosh, yazıcıyı otomatik olarak bulup sürücüyü yüklemezse, lütten 8. adıma geçin.
- הערה: אם ה-Macintosh לא מזהה ומגדיר אוטומטית את המדפסת, עבור לשלב 8. CH

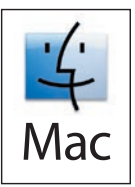

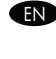

**END** From Apple System Preterences (available trom under the Apple pull-down menu or in the dock), click on the Print & Fax icon, then click on the Printing tab at the top of the window.

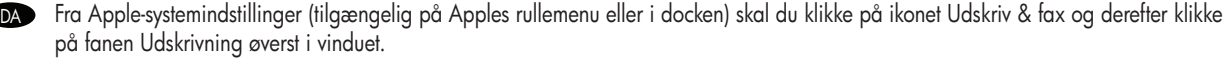

FI Osoita Järjestelmäasetuksissa (omenavalikossa tai Dockissa) Tulosta ja faksaa -kuvaketta ja osoita sitten ikkunan yläreunassa Tulostus-kohtaa.

Από το Apple System Preferences (Προτιμήσεις συστήματος Apple - διαθέσιμο στο αναπτυσσόμενο μενού Apple ή στο σταθμό), κάντε κλικ στο EL εικονίδιο Print & Fax (Εκτύπωση και φαξ) και, στη συνέχεια, κάντε κλικ στην καρτέλα Printing (Εκτύπωση) στο επάνω μέρος του παραθύρου.

Fra Systemvalg (tilgjengelig fra Apple-rullegardinmenyen eller i Dock) klikker du på ikonet Utskrift og faks og deretter på kategorien Utskrift øverst i vinduet. NO

Из меню Apple System Preferences (Настройки системы) (доступно из всплывающего меню Apple или из меню быстрого запуска), RU щелкните значок Print & Fax (Печать и факс), затем щелкните вкладку Printing (Печать) в верхней части окна.

Från Apple Systeminställningar (tillgänglig under Apple-menyn eller i Dock), klicka på ikonen Skrivare och fax och klicka sedan på fliken Utskrift högst upp i fönstret. SV<sup>b</sup>

TR Apple System Preterences (Apple Sistem Tercihleri) (Apple aşağı açılır menüsünde veya ekrandaki kısayollarda bulunmaktadır), Print & Fax (Yazıcı ve Faks) simgesini tıklatın ve ardından pencerenin en üst kısmındaki Printing (Yazdırma) sekmesini tıklatın.

מתוך Apple System Preferences (זמין בתפריט הנפתח של Apple או בתחנת העגינה), לחץ על הסמל Print & Fax ולאחר מכן לחץ על הכרטיסייה (FE Printing בחלק העליון של החלון.

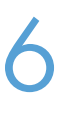

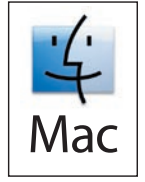

To add your new printer, and create a new printer queue, click the '+' icon to launch the Printer Browser. By default, the Printer Browser shows printers that are connected via USB, Bonjour, Appletalk networking or shared through another Mac. EN

DA Hvis du vil tiltøje en ny printer og oprette en ny printerkø, skal du klikke på ikonet '+' tor at starte **Printerbrowser**. Som standard viser printerbrowseren printere, der er tilsluttet via USB-, Bonjour-, Appletalk-netværk eller delt via en anden Mac.

**FI** Lisää uusi kirjoitin ja luo uusi tulostusjono avaamalla **Kirjoittimien hakuikkuna** osoittamalla "+"-kuvaketta. Oletusarvoisesti Kirjoittimien hakuikkunassa näkyvät USB-, Bonjour- ja Appletalk-verkkokirjoittimet sekä muiden Mac-koneiden kanssa jaetut kirjoittimet.

Για να προσθέσετε το νέο εκτυπωτή και να δημιουργήσετε μια νέα ουρά εκτυπωτή, κάντε κλικ στο εικονίδιο '+' για να εκκινήσετε το EL Πρόγραμμα περιήγησης εκτυπωτή. Ως προεπιλογή, το πρόγραμμα περιήγησης εκτυπωτή εμφανίζει τους εκτυπωτές που συνδέονται μέσω δικτύωσης USB, Bonjour, Appletalk ή είναι κοινόχρηστοι μέσω ενός άλλου Mac.

NOD Hvis du vil legge til den nye skriveren og opprette en ny skriverkø, klikker du på ikonet + tor å starte **Skriversøkeren**. Skriversøkeren viser som standard skrivere som er koblet til via USB, Bonjour, Appletalk-nettverk, eller som deles via en annen Macintosh-maskin.

 $_{\rm RU}$  Для добавления принтера и создания новой очереди печати щелкните значок "+" для запуска **Printer Browser** (bpayзера принтеров). По умолчанию браузер принтеров отображает принтеры, которые подключены с помощью USB-кабеля, сетей Bonjour или Appletalk или доступны для печати через другой компьютер Macintosh.

För att lägga till din nya skrivare och skapa en ny utskriftskö klickar du på ikonen "+" så öppnas Sökfönster för skrivare. Som standard visar Sökfönster för skrivare skrivare som är anslutna via USB, Bonjour, Appletalk-nätverk eller som delas genom en annan Mac. SV

Yeni yazıcınızı eklemek ve yeni bir yazıcı kuyruğu oluşturmak için, '+' simgesini tıklatarak Printer Browser'ı (Yazıcı Tarayıcısı) başlatın. Printer Browser'da (Yazıcı Tarayıcısı) varsayılan olarak, USB, Bonjour, Appletalk ağ bağlantıları veya paylaşıma açık başka bir Mac üzerinden bağlı olan yazıcılar gösterilir. TR

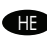

להוספת המדפסת החדשה, וליצירת תור מדפסת חדש, לחץ על הסמל <sup>י</sup>+' כדי לפתוח את Pri**nter Browser.** כברירת מחדל, ה-Printer Browser מציג ( <sub>■ H</sub> מדפסות המחוברות באמצעות USB, עבודה ברשת Appletalk או משותפות באמצעות מחשב Mac אחר.

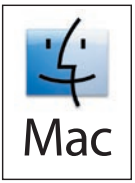

From the Printer Browser window, select the HP printer from the Printer Name section. For Mac OS X v10.4: If HP software is installed, the printer software should be automatically configured. Make sure that the model name is selected in the **Print Using** pull down list. EN

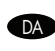

Fra vinduet Printerbrowser skal du vælge HP-printeren fra afsnittet Printernavn. For Mac OS X v10.4: Hvis der er installeret HP-software, skal den konfigureres automatisk. Sørg for, at modelnavnet vælges på rullelisten Udskriv med.

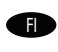

Valitse Kirjoittimien hakuikkunan Kirjoitin-kohdasta HP-kirjoitin. Mac OS X v10.4: jos HP-ohjelmisto on asennettu, tulostimen ohjelmiston pitäisi määrittyä automaattisesti. Varmista, että mallin nimi on valittu Tulosta käyttäen -kohdassa.

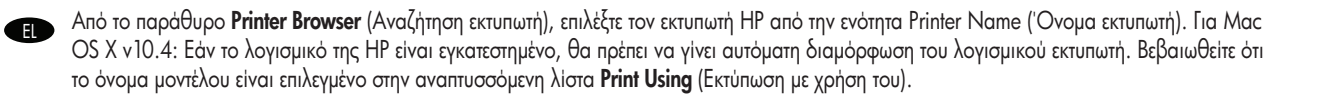

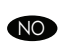

Velg HP-skriveren under Skrivernavn i Skriversøkervinduet. For Mac OS X v10.4: Dersom HP-programvaren er installert, skal skriverprogramvaren bli konfigurert automatisk. Kontroller at modellnavnet er valgt i rullegardinlisten Skriv ut med.

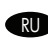

 $_{\rm RD}$  Вокне **Printer Browser** (Браузер принтеров) выберите принтер HP в разделе имени принтера. Для Mac OS X v10.4: Если установлено программное обеспечение HP, программное обеспечение принтера должно быть настроено автоматически. Убедитесь, что имя модели выбрано в раскрывающемся списке Print Using (Печатать с помощью).

Från Sökfönster för skrivare väljer du HP-skrivaren från avsnittet Skrivarnamn. För Mac OS X v10.4: Om HP-programvaran är installerad konfigureras skrivarprogramvaran automatiskt. Se till att modellnamnet har valts i listrutan Skriv ut med.

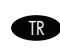

HE

Printer Browser (Yazıcı Tarayıcısı) penceresinde, Printer Name (Yazıcı Adı) kısmından HP yazıcısını seçin. Mac OS X v10.4 için: HP yazılımı yüklenmişse yazıcı yazılımı otomatik olarak yapılandırılmalıdır. Print Using (Kullanılacak Yazıcı) açılan listesinde model adının seçili olduğundan emin olun.

בחלון Printer Browser, בחר במדפסת HP ממקטע Printer Name. עבור VIO.4 V10.4 אם מותקנת תוכנה של HP, התצורה של תוכנת המדפסת מוגדרת באופן אוטומטי. ודא שבחרת בשם הדגם ברשימה הנפתחת Print Using (הדפס בעזרת).

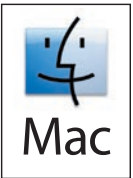

9

TR

- **END** Click **Add** to create a printer queue. You may be prompted to manually configure the installable options.
- DA Klik på Tilføj for at oprette en printerkø. Du bliver muligvis anmodet om manuelt at konfigurere de funktioner, der kan installeres.
- **EI E** Luo tulostusjono osoittamalla **Lisää**. Ohjelma voi kehottaa valitsemaan asennettavat vaihtoehdot manuaalisesti.
- EL Κάντε κλικ στο Add (Προσθήκη) για να δημιουργήσετε μια ουρά εκτυπωτή. Ενδέχεται να σας ζητηθεί να ρυθμίσετε με μη αυτόματο τρόπο τις επιλογές με δυνατότητα εγκατάστασης.
- NO Klikk på Legg til for å opprette en skriverkø. Du kan bli bedt om å konfigurere de installerbare alternativene manuelt.
- RU Щелкните Add (Добавить) для создания очереди печати. Возможно, понадобится вручную установить параметры установки.
- SV Klicka på Lägg till för att skapa en utskriftskö. Det kan hända att du uppmanas att konfigurera installerbara alternativ manuellt.
- TR Bir yazıcı kuyruğu oluşturmak için Add (Ekle) düğmesini tıklatın. Yüklenebilir seçenekleri el ile yapılandırmanız istenebilir.
- לחץ על Add ליצירת תור מדפסת. לאחר מכן, ייתכן שתתבקש להגדיר באופן ידני את תצורת האפשרויות הניתנות להתקנה. ■<del>∎∎</del>

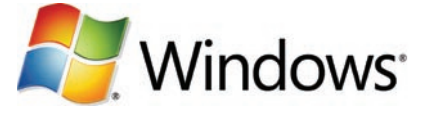

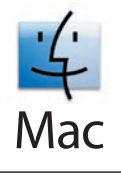

- Test the software installation. Print a page from any program to make sure that the software is correctly installed. Note: If the installation failed, reinstall the software or see the troubleshooting section in the User Guide. EN
- Test softwareinstallationen. Udskriv en side fra et vilkårligt program for at kontrollere, at softwaren er installeret korrekt. BEMÆRK: Hvis installationen mislykkes, skal du installere softwaren igen eller se afsnittet om fejlfinding i brugervejledningen. DA
- Testaa ohjelmiston asennus. Varmista, että ohjelmisto on asennettu oikein, tulostamalla sivu jostakin ohjelmasta. Huomautus: Jos asennus epäonnistuu, asenna ohjelmisto uudelleen tai katso lisätietoja käyttöoppaan vianmääritysosasta. FI
- Δοκιμάστε την εγκατάσταση του λογισμικού. Εκτυπώστε μια σελίδα από οποιοδήποτε πρόγραμμα, για να βεβαιωθείτε ότι το λογισμικό είναι σωστά εγκατεστημένο. Σημείωση: Εάν η εγκατάσταση αποτύχει, επανεγκαταστήστε το λογισμικό ή ανατρέξτε στην ενότητα επίλυσης προβλημάτων του Οδηγού χρήσης. EL
- Test programvareinstallasjonen. Skriv ut en side fra et hvilket som helst program for å kontrollere at programvaren er installert på riktig måte. Merk: Hvis installeringen mislyktes, installerer du programvaren på nytt. Du kan også se delen om feilsøking i brukerhåndboken. NO
- Проверка установки программного обеспечения. Чтобы убедиться в правильности установки программного обеспечения, распечатайте страницу из любой программы. Примечание. Если установка завершена неудачно, переустановите ПО или ознакомьтесь с разделом "Устранение неполадок" руководства пользователя. RU
- Testa programvaruinstallationen. Skriv ut en sida från valfritt program för att kontrollera att skrivarprogrammet är riktigt installerat. Obs! Om installationen misslyckades installerar du om programmet eller läser felsökningsavsnittet i användarhandboken. SV
	- Yazılım yüklemesini test edin. Yazılımın doğru olarak yüklendiğinden emin olmak için herhangi bir programı açarak bir sayfa yazdırın. Not: Yükleme başarısız olduysa, yazılımı yeniden yükleyin veya Kullanım Kılavuzu'ndaki sorun giderme bölümüne bakın.
- **בדוק את התקנת התוכנה**. הדפס עמוד מכל תוכנית שהיא כדי לוודא שהתוכנה הותקנה כראוי. **הערה:** אם ההתקנה נכשלה, התקן מחדש את התוכנה או עיין HE בסעיף פתרון בעיות במדריך למשתמש.

HE

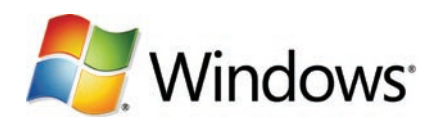

**EN Software URLs:** www.hp.com/go/ljm4349mfp\_software, www.hp.com/go/ljm9059mfp\_software, www.hp.com/go/cljcm6049mfp\_software, www.hp.com/go/ljm5039mfp\_software Download the Scan Setup Wizard. A) Go to the software URL for your product and select Software and Driver Downloads. B) Type the product model number in the search box and select the correct product from the search results. C) Select your operating system. D) Find the Scan Setup Wizard under Utilities under the list of downloads for the product. E) Download the Scan Setup Wizard and save it on your hard drive. **Note**: The Scan Setup Wizard is available only for Windows operating systems.

DA Software-URL'er: www.hp.com/go/ljm4349mtp\_sottware, www.hp.com/go/ljm9059mtp\_sottware,

www.hp.com/go/cljcm6049mfp\_software, www.hp.com/go/ljm5039mfp\_software Hent guiden Opsætning af scanning. A) Gå til software-URL'en for dit produkt, og vælg **Hentning af software og drivere. B)** Skriv produktmodelnummeret i søgefeltet, og vælg det rigtige produkt fra søgeresultaterne. C) Vælg dit operativsystem. D) Find guiden Opsætning af scanning under Hjælpeprogrammer i listen over downloads til produktet. E) Hent guiden Opsætning af scanning, og gem den på din harddisk. BEMÆRK: Guiden Opsætning af scanning findes kun for Windows-operativsystemer.

#### Ohjelmiston URL-osoitteet: www.hp.com/go/ljm4349mfp\_software, www.hp.com/go/ljm9059mfp\_software, FI

www.hp.com/go/cljcm6049mfp\_software, www.hp.com/go/ljm5039mfp\_software Lataa ohjattu skannausmääritys. A) Siirry tuotekohtaisen ohjelmiston URL-osoitteeseen ja valitse Software and Driver Downloads (Ohjelmisto- ja ohjainpäivitykset). B) Kirjoita tuotteen mallinumero hakukenttään ja valitse oikea tuote hakutuloksista. C) Valitse käyttöjärjestelmä. D) Etsi ohjattu skannausmääritys tuotteen ladattavien tiedostojen luettelon Utilities (Apuohjelmat) -kohdasta. E) Lataa ohjattu skannausmääritys ja tallenna se kiintolevylle. Huomautus: Ohjattu skannausmääritys on saatavissa ainoastaan Windows-käyttöjärjestelmiin.

Διευθύνσεις URL λογισμικού: www.hp.com/go/ljm4349mfp\_software, www.hp.com/go/ljm9059mfp\_software, EL

www.hp.com/go/cljcm6049mfp\_software, www.hp.com/go/ljm5039mfp\_software Κάντε λήψη του οδηγού ρύθμισης σάρωσης. Α) Μεταβείτε στη διεύθυνση URL λογισμικού για το προϊόν σας και επιλέξτε Software and Driver Downloads (Λήψεις λογισμικού και προγραμμάτων οδήγησης). Β) Πληκτρολογήστε τον αριθμό μοντέλου του προϊόντος στο πλαίσιο αναζήτησης και επιλέξτε το σωστό προϊόν από τα αποτελέσματα αναζήτησης. Γ) Επιλέξτε το λειτουργικό σας σύστημα. Δ) Βρείτε τον Οδηγό ρύθμισης σάρωσης στην ενότητα Utilities (Βοηθητικά προγράμματα), στη λίστα των λήψεων για το προϊόν. Ε) Κάντε λήψη του Οδηγού ρύθμισης σάρωσης και αποθηκεύστε τον στο σκληρό σας δίσκο. Σημείωση: Ο οδηγός ρύθμισης σάρωσης είναι διαθέσιμος μόνο για λειτουργικά συστήματα Windows.

NO URL-adresser for programvare: www.hp.com/go/ljm4349mfp\_software, www.hp.com/go/ljm9059mfp\_software, www.hp.com/go/cljcm6049mfp\_software, www.hp.com/go/ljm5039mfp\_software Last ned veiviseren for skanneoppsett. A) Gå til URLadressen for programvare for produktet, og velg Programvare og drivere – nedlasting. B) Skriv inn produktets modellnummer i søkeboksen, og velg riktig produkt blant søkeresultatene. C) Velg operativsystemet. D) Finn veiviseren for skanneoppsett under Verktøy i listen over nedlastinger for produktet. E) Last ned veiviseren for skanneoppsett, og lagre den på harddisken. Merk: Veiviseren for skanneoppsett er bare tilgjengelig for Windows-operativsystemer.

URL-адреса загрузки программного обеспечения: www.hp.com/go/ljm4349mfp\_software, www.hp.com/go/ljm9059mfp\_software, RU www.hp.com/qo/cljcm6049mfp\_software, www.hp.com/qo/ljm5039mfp\_software Загрузка мастера установки сканера. А) Перейдите по URL-адресу, который соответствует вашему устройству,и выберите Загрузка драйверов и ПО. Б) Введите номер модели устройства в поле поиска и выберите правильное устройство в результатах поиска. В) Выберите вашу операционную систему. Г) Найдите мастер установки сканера в разделе Утилиты, в списке файлов для данного устройства. Д) Загрузите мастер установки сканера и сохраните его на своем жестком диске. Примечание. Мастер установки сканера доступен только для операционных систем семейства Windows.

URL-adresser för programvara: www.hp.com/go/ljm4349mfp\_software, www.hp.com/go/ljm9059mfp\_software, SV www.hp.com/go/cljcm6049mfp\_software, www.hp.com/go/ljm5039mfp\_software Hämta installationsguiden för skanning. A) Gå till URLadressen för programvaran för din produkt och välj Hämta drivrutiner och programvara. B) Skriv produktens modellnummer i sökrutan och välj rätt produkt i sökresultatet. C) Välj operativsystem. D) Leta upp Installationsguiden för skanning under Verktyg i listan över hämtningsfiler för produkten. E) Hämta installationsguiden för skanning och spara filen på din hårddisk. Obs! Installationsguiden för skanning är endast tillgänglig för Windows-operativsystem.

Yazılım URL'leri: www.hp.com/go/ljm4349mfp\_software, www.hp.com/go/ljm9059mfp\_software, www.hp.com/go/cljcm6049mfp\_software, TR www.hp.com/go/ljm5039mfp\_software Tarama Kurulum Sihirbazı'nı karşıdan yükleyin. A) Ürününüzün yazılım URL'sine gidin ve Yazılım ve Sürücü Yüklemeleri'ni seçin. B) Arama kutusuna ürün model numarasını yazın ve arama sonuçlarından doğru ürünü seçin. C) İşletim sisteminizi seçin. D) Ürünle ilgili yüklemeler listesinin altındaki **Yardımcı Programlar** altında Tarama Kurulum Sihirbazı'nı bulun. E) Tarama Kurulum Sihirbazı'nı karsıdan yükleyip sabit sürücünüze kaydedin. Not: Tarama Kurulum Sihirbazı yalnızca Windows isletim sistemlerinde kullanılabilir.

, www.hp.com/go/ljm9059mfp\_software ,www.hp.com/go/ljm4349mfp\_software : כתובות אתרים של פריטי תוכנה: www.hp.com/qo/ljm5039mfp\_software ,www.hp.com/go/cljcm6049mfp\_software ,www.hp.com/go/cljcm6049mfp\_software האינטרנט של התוכנה המתאימה למוצר שלך ובחר בפריט S**oftware and Driver Downloads** (הורדת תוכנות ומנהלי התקנים). **ב)** הקלד את מספר הדגם של המוצר בתיבת החיפוש ובחר את המוצר הנכון מתוך תוצאות החיפוש. ג) בחר את מערכת ההפעלה הנכונה. ד) אתר את אשף הגדרות הסריקה תחת Utilities (תוכניות שירות) ברשימת פריטי ההורדה עבור המוצר. **ה)** הורד את אשף הגדרות הסריקה ושמור אותו בדיסק הקשיח שלך. **הערה**: אשף הגדרות הסריקה זמין למערכות הפעלה Windows בלבד.

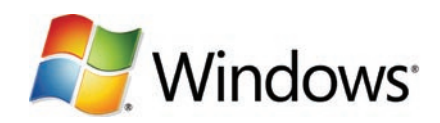

**IN Use Scan Setup Wizard to set up Send to Folder. A)** Open the embedded Web server by opening a Web browser and typing the product IP address or hostname in the URL window. The IP address can be found on the Configuration Page you printed in Step 12. B) Click the Digital Sending tab. C) In the left column, click Send to Folder. D) On the Send to Folder page, click the Enable Scan Setup Wizard checkbox. E) Click the Apply button. F) Select the Scan Setup Wizard in the location that you saved it on your hard drive. G) Follow the steps in the setup tool. A network folder connected to your device will be created. You are now ready to scan documents to the folder you created. If you have done this step, you don't have to use the Embedded Web Server to set up folders unless you desire some advanced features.

Brug guiden Opsætning at scanning tor at opsætte Send til mappe. A) Abn den integrerede webserver ved at åbne en webbrowser og skrive produktets IP-adresse eller værtsnavn i URL-vinduet. IP-adressen findes på den konfigurationsside, du udskrev i trin 12. B) Klik på fanen Digital Sending. C) Klik på Send til mappe i den venstre kolonne. D) Marker afkrydsningsfeltet Aktiver guiden Opsætning af scanning på siden Send til mappe. E) Klik på knappen Anvend. F) Vælg guiden Opsætning af scanning fra det sted, du gemte den på din harddisk. G) Følg trinene i opsætningsværktøjet. Der vil blive oprettet en netværksmappe i tilknytning til din enhed. Du er nu klar til at scanne dokumenter ind i den mappe, der er blevet oprettet. Hvis du har udført dette trin, behøver du ikke at anvende den integrerede webserver til at opsætte mapper, medmindre du ønsker visse avancerede funktioner.

Määritä Lähetys kansioon -vaihtoehto käyttämällä ohjattua skannausmääritystä. A) Avaa Internet-selaimessa sulautettu Web-palvelin kirjoittamalla FI URL-kenttään tuotteen IP-osoite tai isäntänimi. IP-osoite on vaiheessa 12 tulostamallasi asetussivulla. B) Valitse Digitaalinen lähetys -välilehti. C) Valitse vasemmassa sarakkeessa Lähetys kansioon -vaihtoehto. D) Valitse Lähetys kansioon -sivulla Käytä ohjattua skannausmääritystä -valintaruutu. E) Napsauta Käytä-painiketta. F) Valitse ohjattu skannausmääritys sen tallennuspaikassa kiintolevyllä. G) Seuraa asennusohjelman ohjeita. Tällöin luodaan verkkokansio, josta on yhteys laitteeseen. Nyt voit skannata asiakirjoja luomaasi kansioon. Jos olet jo suorittanut tämän vaiheen, kansioita ei tarvitse luoda sulautetun Web-palvelimen välityksellä, ellet halua ottaa käyttöön joitain lisäominaisuuksia.

Χρησιμοποιήστε τον Οδηγό ρύθμισης σάρωσης για να ρυθμίσετε την Αποστολή σε φάκελο. A) Ανοίξτε τον ενσωματωμένο διακομιστή Web, EL ανοίγοντας ένα πρόγραμμα περιήγησης Web και πληκτρολογώντας τη διεύθυνση IP ή το όνομα κεντρικού υπολογιστή του προϊόντος στο παράθυρο της διεύθυνσης URL. Μπορείτε να βρείτε τη διεύθυνση IP στη σελίδα διαμόρφωσης που εκτυπώσατε στο βήμα 12. Β) Κάντε κλικ στην καρτέλα Digital Sending (Ψηφιακή αποστολή). Γ) Στην αριστερή στήλη, κάντε κλικ στο Send to Folder (Αποστολή σε φάκελο). Δ) Στη σελίδα Send to Folder (Αποστολή σε φάκελο), κάντε κλικ στο πλαίσιο ελέγχου Enable Scan Setup Wizard (Ενεργοποίηση οδηγού ρύθμισης σάρωσης). E) Κάντε κλικ στο κουμπί Apply (Εφαρμογή). Ζ) Επιλέξτε τον Οδηγό ρύθμισης σάρωσης από τη θέση όπου τον αποθηκεύσατε στο σκληρό σας δίσκο. Η) Ακολουθήστε τα βήματα στο εργαλείο ρύθμισης. Θα δημιουργηθεί ένας φάκελος δικτύου συνδεδεμένος στη συσκευή σας. Τώρα είστε έτοιμοι να σαρώσετε έγγραφα στο φάκελο που δημιουργήσατε. Εάν έχετε εκτελέσει αυτό το βήμα, δεν χρειάζεται να χρησιμοποιήσετε τον ενσωματωμένο διακομιστή Web για την ρύθμιση φακέλων, εκτός αν επιθυμείτε ορισμένες προηγμένες δυνατότητες.

No Bruk veiviseren for skanneoppsett til å kontigurere Send til mappe. A) Apne den innebygde webserveren ved å åpne en webleser og skrive inn IP-adressen eller vertsnavnet for produktet i URL-vinduet. IP-adressen vises på konfigurasjonssiden som du skrev ut i trinn 12. B) Klikk på kategorien Digital sending. C) Klikk på Send til mappe i den venstre kolonnen. D) Merk av for Aktiver veiviseren for skanneoppsett på siden Send til mappe. E) Klikk på Bruk. F) Velg veiviseren for skanneoppsett fra plasseringen der du lagret den på harddisken. G) Følg instruksjonene i konfigureringsverktøyet. Det opprettes en nettverksmappe knyttet til enheten. Du er nå klar til å skanne dokumenter til mappen du opprettet. Hvis du har utført dette trinnet, trenger du ikke bruke den innebygde webserveren til å sette opp mapper, med mindre du ønsker enkelte avanserte funksjoner.

Использование мастера установки сканера для настройки функции "Отправка в папку". А) Откройте встроенный Web-сервер (для RU этого откройте Web-браузер и наберите с клавиатуры IP-адрес или имя хоста для продукта в строке URL-адреса). IP-адрес можно найти на странице конфигурации, распечатанной во время выполнения шага 12. Б) Щелкните вкладку Цифровая отправка. В) В левой колонке щелкните Отправка в папку. Г) На странице "Отправка в папку" установите флажок Включить мастер установки сканера. Д) Нажмите кнопку Применить. Е) Выберите мастер установки сканера в той папке на жестком диске, в которую он был сохранен. Ж) Следуйте инструкциям мастера установки. Для устройства будет создана сетевая папка. После этого при сканировании документы можно отправлять в созданную папку. После выполнения этого шага вам не нужно использовать встроенный Web-сервер для настройки папок, кроме случая, когда вы хотите использовать расширенные функции.

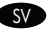

Använda installationsguiden för skanning för att konfigurera Skicka till mapp. A) Öppna den inbäddade webbservern genom att öppna en SV webbläsare och skriva in produktens IP-adress eller värdnamn i URL-fönstret. IP-adressen finns på konfigurationssidan som du skriver ut i steg 12. B) Klicka på fliken Digital sändning. C) I vänster kolumn, klicka på Skicka till mapp. D) På sidan Skicka till mapp, klicka på kryssrutan Aktivera installationsguiden för skanning. E) Klicka på knappen Verkställ. F) Välj installationsquiden för skanning på den plats där du sparade filen på din hårddisk. G) Följ stegen i installationsverktyget. En nätverksmapp som är ansluten till enheten skapas. Du kan nu skanna dokument till den mapp som du har skapat. Om du har gått igenom det här steget behöver du bara använda den inbäddade webbservern för att konfigurera mapparna om du vill ha avancerade funktioner.

**TRI** Klasöre Gönder özelliğini ayarlamak için Tarama Kurulum Sihirbazı'nı kullanın. A) Bir Web tarayıcısı açıp URL penceresine ürünün IP adresini veya ana bilgisayar adını yazarak katıştırılmış Web sunucusunu açın. IP adresi 12. adımda yazdırdığınız Yapılandırma Sayfası'nda bulunabilir. B) Dijital Gönderme sekmesini tıklatın. C) Sol sütunda, Klasöre Gönder'i tıklatın. D) Klasöre Gönder sayfasında, Tarama Kurulum Sihirbazını Etkinleştir'i tıklatın. E) Uygula düğmesini tıklatın. F) Tarama Kurulum Sihirbazı'nı sabit sürücünüze kaydettiğiniz konumdan seçin. G) Kurulum aracındaki adımları uygulayın. Bilgisayarınıza bağlı bir ağ klasörü oluşturulacak. Şimdi belgeleri tarayıp oluşturduğunuz klasöre almaya hazırsınız. Bu adımı tamamladıysanız, bazı gelişmiş özellikleri kullanmayı istemediğiniz sürece klasörleri ayarlamak için Katıştırılmış Web Sunucusu'nu kullanmanıza gerek yoktur.

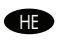

השתמש ב-Scan Setup Wizard להגדרת האפשרות Send to Folder (שליחה לתיקייה). א) פתח את שרת האינטרנט המשובץ על-ידי פתיחת דפדפן אינטרנט והקלדת כתובת ה-IP או שם המארח של המוצר בחלון ה-URL. כתובת ה-IP מופיעה בדף התצורה שהדפסת קודם לכן, בשלב 12. ב) לחץ על הכרטיסייה Digital Sending (שיגור דיגיטלי). ג) בעמודה השמאלית, לחץ על Send to Folder (שליחה לתיקייה). ד) בדף Send to Folder (שליחה לתיקייה), לחץ על תיבת הסימון Enable Scan Setup Wizard (הפעל את אשף הגדרת הסורק). **ה)** לחץ על הלחצן Apply (החל). ו) בחר את אשף הגדרות הסריקה במיקום שבו שמרת אותו בדיסק הקשיח שלך. ז) פעל בהתאם להוראות בכלי ההגדרה. תיווצר תיקיית רשת המקושרת להתקן שלך. כעת עתה מוכן לסרוק מסמכים לתיקייה שיצרת. אם ביצעת שלב זה, אינך צריך להשתמש בשרת האינטרנט המשובץ להגדרת תיקיות אם אינך מעוניין במאפיינים מתקדמים.

 $\blacksquare$  Set up the embedded digital send teatures Opsætning af de integrerede funktioner til digital sending Sisäisen digitaalisen lähetyksen ominaisuuksien määrittäminen Ρύθμιση των ενσωματωμένων δυνατοτήτων ψηφιακής αποστολής **EXECUTE:** Konfigurere de innebygde funksjonene for digital sending Настройка встроенных функций цифровой отправки RU Konfigurera de inbyggda digitala sändningsfunktionerna Katıştırılmış dijital gönderme özelliklerini ayarlama הגדרת מאפייני השיגור הדיגיטלי המשובצים HE

Support URLs: www.hp.com/support/ljm4349mfp, www.hp.com/support/ljm9059mfp, www.hp.com/support/cljcm6049mfp, www.hp.com/support/ljm5039mfp EN

The HP embedded Web server (EWS) provides an interface to the product that can be used by anyone with a network connected computer and a standard Web browser. It provides the ability to view the product status, change settings, and manage product supplies. It is also used to set up the embedded digital send features, such as sending a file to an e-mail address or network folder. For more HP EWS information, see the Embedded Web Server User Guide or the support URL for your product.

## Support-URL'er: www.hp.com/support/ljm4349mfp, www.hp.com/support/ljm9059mfp, www.hp.com/support/cljcm6049mfp, www.hp.com/support/ljm5039mfp

DA

HP Integreret webserver (EWS) indeholder en brugergrænseflade til produktet, der kan bruges, hvis du har en netværkstilsluttet computer og en standardwebbrowser. Den gør det muligt at få vist produktstatus, ændre indstillinger og administrere produktets forbrugsvarer. Den kan også bruges til at konfigurere de integrerede difunktioner til digital sending, f.eks. til at sende en fil til en e-mail-adresse eller netværksmappe. Du kan få flere oplysninger om HP EWS ved at læse brugervejledningen til den integrerede webserver eller gå til support-URL'en for produktet.

Tuen URL-osoitteet: www.hp.com/support/ljm4349mfp, www.hp.com/support/ljm9059mfp, www.hp.com/support/cljcm6049mfp, www.hp.com/support/ljm5039mfp

HP:n sulautettu Web-palvelin (EWS) on laitteen käyttöliittymä, jota voi käyttää kuka tahansa, jolla on käytössä tietokoneen verkkoyhteys ja tavallinen web-selain. Siinä voidaan tarkastella laitteen tilaa, muuttaa asetuksia ja hallita laitteen tarvikkeita. Lisäksi siinä voi määrittää laitteen digitaalisen lähetyksen ominaisuuksia, kuten tiedoston lähettäminen sähköpostiosoitteeseen tai verkkokansioon. Lisätietoja HP EWS:sta on sulautetun Web-palvelimen käyttöoppaassa ja tuotekohtaisella tukisivulla.

## Διευθύνσεις URL υποστήριξης: www.hp.com/support/ljm4349mfp, www.hp.com/support/ljm9059mfp, www.hp.com/support/cljcm6049mfp, www.hp.com/support/ljm5039mfp

Ο ενσωματωμένος διακομιστής Web της HP (EWS) παρέχει μια διασύνδεση για το προϊόν, η οποία μπορεί να χρησιμοποιηθεί από οποιονδήποτε διαθέτει έναν υπολογιστή που είναι συνδεδεμένος μέσω δικτύου και ένα τυπικό πρόγραμμα περιήγησης Web. Παρέχει τη δυνατότητα προβολής της κατάστασης του προϊόντος, αλλαγής των ρυθμίσεων και διαχείρισης των αναλωσίμων του προϊόντος. Χρησιμοποιείται επίσης για τη ρύθμιση των ενσωματωμένων δυνατοτήτων ψηφιακής αποστολής, όπως η αποστολή ενός αρχείου σε μια διεύθυνση ηλεκτρονικού ταχυδρομείου ή έναν φάκελο δικτύου. Για περισσότερες πληροφορίες σχετικά με τον EWS της HP, ανατρέξτε στον Οδηγό χρήσης του ενσωματωμένου διακομιστή Web ή στη διεύθυνση URL υποστήριξης για το προϊόν σας.

### URL-adresser for kundestøtte: www.hp.com/support/ljm4349mfp, www.hp.com/support/ljm9059mfp, www.hp.com/support/cljcm6049mfp, www.hp.com/support/ljm5039mfp

Med HPs innebygde webserver (EWS) får produktet et grensesnitt som kan brukes av alle som har en nettverkstilknyttet datamaskin og en vanlig nettleser. Den gjør det mulig å vise produktstatusen, endre innstillingene og administrere produktrekvisita. Den brukes også til å konfigurere de innebygde funksjonene for digital sending, for eksempel å sende en fil til en e-postadresse eller nettverksmappe. Hvis du vil ha mer informasjon om HPs innebygde webserver, kan du se i brukerhåndboken for den innebygde webserveren eller bruke URL-adressen for kundestøtte for produktet.

RU URL-адреса для получения технической поддержки: www.hp.com/support/ljm4349mfp, www.hp.com/support/ljm9059mfp, www.hp.com/support/cljcm6049mfp, www.hp.com/support/ljm5039mfp

Встроенный Web-сервер HP (EWS) предоставляет интерфейс для устройства, к которому могут получить доступ все пользователи компьютеров с сетевым соединением и стандартным Web-браузером. Этот сервер позволяет просматривать информацию о состоянии устройства, изменять настройки и управлять расходными материалами. Также он используется для настройки таких встроенных функций цифровой отправки, как пересылка файла по электронной почте или в сетевой каталог. Дополнительную информацию о EWS HP см. в Руководстве пользователя встроенного Web-сервера на компакт-диске для администраторов или по URL-адресу технической поддержки вашего устройства.

URL-adresser för support: www.hp.com/support/lim4349mfp, www.hp.com/support/lim9059mfp, www.hp.com/support/clicm6049mfp, www.hp.com/support/ljm5039mfp

HP:s inbäddade webbserver (EWS) utgör ett gränssnitt till produkten som kan användas av dem som har en nätverksansluten dator och en vanlig webbläsare. Den ger dig möjlighet att visa produktstatus, ändra inställningar och hantera förbrukningsmaterial. Den används också för att konfigurera de inbyggda digitala sändningsfunktionerna, t.ex. att skicka en fil till en e-postadress eller nätverksmapp. Mer information om HP EWS finns i handboken till den inbäddade webbservern eller på URL-adressen för support för din produkt.

Destek URL'leri: www.hp.com/support/ljm4349mfp, www.hp.com/support/ljm9059mfp, www.hp.com/support/cljcm6049mfp, www.hp.com/support/ljm5039mfp

TR

HE

HP katıştırılmış Web sunucusu (EWS) ürüne, ağ bağlantılı bir bilgisayarı ve standart bir Web tarayıcısı olan herkesin kullanabileceği bir arabirim sağlar. Ürünün durumunu görüntüleme, ayarları değiştirme ve ürünün sarf malzemelerini yönetme olanakları sağlar. Ayrıca, e-posta adreslerine veya ağ klasörlerine dosya gönderme gibi yerleşik dijital gönderme özelliklerini ayarlamak için de kullanılır. HP EWS ile ilgili daha fazla bilgi için, ürününüzün destek URL'sindeki Katıştırılmış Web Sunucusu Kullanım Kılavuzu'na bakın.

כתובות של אתרי תמיכה: www.hp.com/support/clicm6049mfp ,www.hp.com/support/lim9059mfp ,www.hp.com/support/lim4349mfp, www.hp.com/support/ljm5039mfp

שרת האינטרנט המשובץ של EWS) HP) מספק ממשק למוצר שיכול לשמש כל אדם שברשותו מחשב מחובר לאינטרנט ודפדפן אינטרנט סטנדרטי. הוא מאפשר להציג את מצב המוצר, לשנות הגדרות ולנהל את החומרים המתכלים של המוצר. כמו כן, הוא משמש להגדרת מאפייני השיגור הדיגיטלי המשובצים למשל, שליחת קובץ לכתובת דואר אלקטרוני או תיקיית רשת. לפרטים נוספים על השרת המשובץ של HP, ראה 'שרת האינטרנט המשובץ - מדריך למשתמש' או בקר בכתובת אתר התמיכה עבור המוצר שלך.

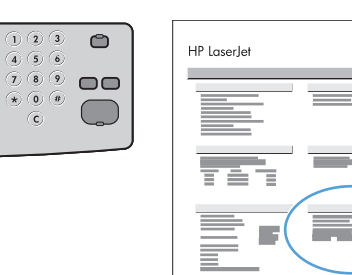

ゆ

12

- Print a configuration page. From the control panel, A) scroll to and touch Administration. B) Touch Information. C) Touch Configuration/Status Pages. D) Touch Configuration Page. E) Touch Print. EN
- Udskriv en konfigurationsside. A) Rul til, og tryk på Administration på kontrolpanelet. B) Tryk på Information. C) Tryk på Konfiguration/statussider. D) Tryk på Konfigurationsside. E) Tryk på Udskriv. **DA**
- Tulosta asetussivu. Selaa ohjauspaneelissa A) kohtaan Hallinta ja kosketa sitä. B) Kosketa Tiedot-kohtaa. C) Kosketa Asetus-/tilasivut-kohtaa. D) Kosketa Asetussivu-kohtaa. E) Kosketa Tulosta-vaihtoehtoa. FI
- Εκτυπώστε μια σελίδα διαμόρφωσης. Από τον πίνακα ελέγχου, A) εντοπίστε με κύλιση και πατήστε το Administration (Διαχείριση). B) Πατήστε Information (Πληροφορίες). Γ) Πατήστε Configuration/Status Pages (Σελίδες διαμόρφωσης/κατάστασης). Δ) Πατήστε Configuration Page (Σελίδα διαμόρφωσης). E) Πατήστε Print (Εκτύπωση). EL
- Skriv ut en konfigurasjonsside. A) Bla til og velg Administrasjon på kontrollpanelet. B) Velg Informasjon. C) Velg Konfigurasjons-/statussider. D) Velg Konfigurasjonsside. E) Velg Skriv ut. NO
- Печать страницы конфигурации. На панели управления А) Прокрутите список и выберите Администрирование. Б) Выберите Сведения. В) Выберите Страницы конфигурации. На панели управления А) Прокрутите список и выберите **Администрирован**<br>В) Выберите **Страницы конфигурации/состояния. Г**) Выберите **Страница конфигурации. Д**) Выберите **Печать**.
- Skriv ut en konfigurationssida. Från kontrollpanelen A) bläddrar du till och trycker på Administration. B) Tryck på Information. C) Tryck på Sidor för konfiguration/status. D) Tryck på Konfigurationssida. E) Tryck på Skriv ut. **SV**
- Bir yapılandırma sayfası yazdırın. Kontrol panelinde, A) Yönetim seçeneğine gelip dokunun. B) Bilgi'ye dokunun. C) Yapılandırma/Durum Sayfaları'na dokunun. D) Yapılandırma Sayfası'na dokunun. E) Yazdır'a dokunun. TR
- הדפס דף תצורה. בלוח הבקרה, א) גלול אל הפריט Administration (ניהול) וגע בו. ב) גע בפריט Information (מידע). ג) גע בפריט Configuration/Status Pages (ניהול) וגע בו. ב) גע בפריט הואל הפריט הואלט ואל האל HE (דפי תצורה/סטטוס). ד) גע בפריט Configuration Page (דף תצורה). ה) גע באפשרות Print (הדפסה).

13

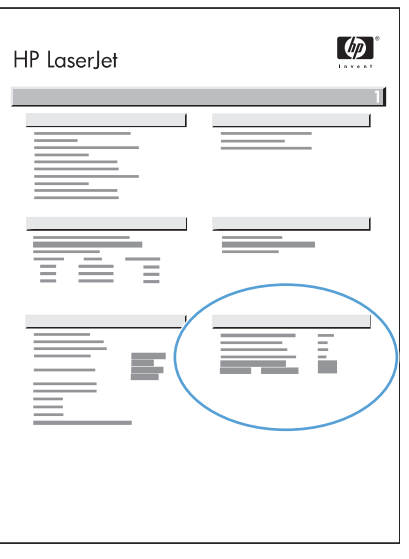

Find the IP address. Look at the configuration page that you printed in Step 12 to find the IP address. The IP address is on the Jetdirect page, under "TCP/IP". EN

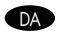

Find IP-adressen. Se den konfigurationsside, du udskrev i trin 12, for at finde IP-adressen. IP-adressen findes på Jetdirect-siden under "TCP/IP".

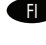

FI Etsi IP-osoite. Etsi IP-osoite vaiheessa 12 tulostamaltasi asetussivulta. IP-osoite on Jetdirect-sivulla otsikon "TCP/IP" alla.

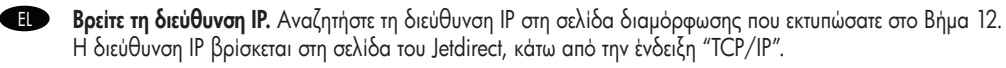

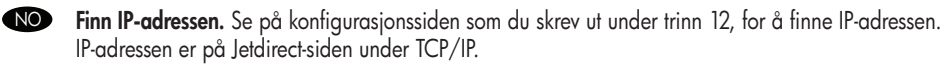

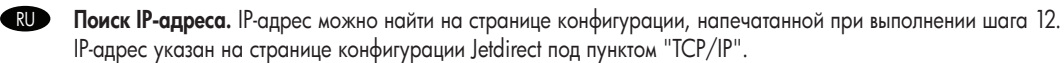

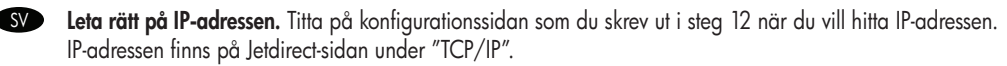

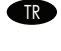

IP adresini bulun. IP adresini bulmak için, 12. adımda yazdırdığınız yapılandırma sayfasına bakın. IP adresi Jetdirect sayfasında, "TCP/IP" bölümünün altındadır.

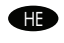

אתר את כתובת ה-**IP.** עיין בדף התצורה שהדפסת בשלב 12 כדי לאתר את כתובת ה-IP. כתובת ה-IP נמצאת בדף Jetdirect, תחת "TCP/IP".

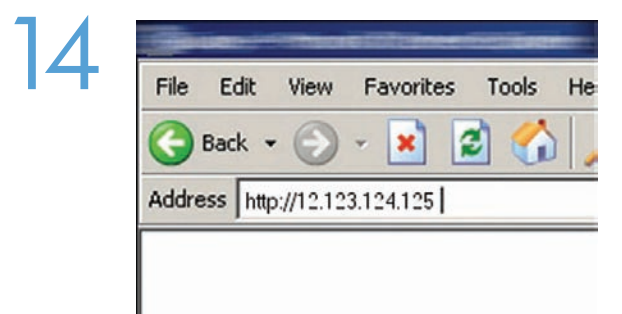

**END** Open the embedded Web server. A) Open a web browser. B) lype the product IP address or hostname (tound on the embedded Jetdirect configuration page) in the URL window.

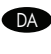

**DAB Abn den integrerede webserver. A)** Abn webbrowseren. **B)** Indtast produktets IP-adresse eller værtsnavn (tindes på kontigurationssiden til integreret Jetdirect) i URL-vinduet.

FI Avaa sulautettu Web-palvelin. A) Avaa web-selain. B) Kirjoita laitteen IP-osoite tai isäntänimi (katso sulautetun Jetdirectin asetussivua) URL-kenttään.

EL Ανοίξτε τον ενσωματωμένο διακομιστή Web. A) Ανοίξτε ένα πρόγραμμα περιήγησης Web. B) Πληκτρολογήστε τη διεύθυνση IP ή το όνομα κεντρικού υπολογιστή του προϊόντος (βρίσκεται στη σελίδα διαμόρφωσης του ενσωματωμένου Jetdirect) στο παράθυρο της διεύθυνσης URL.

Apne den innebygde webserveren. A) Åpne en nettleser. B) Angi produktets IP-adresse eller vertsnavn (vises på konfigurasjonssiden for innebygd Jetdirect) i adressefeltet.

RU Открытие встроенного Web-сервера. A) Откройте Web-браузер. Б) Введите с клавиатуры IP-адрес или имя хоста для устройства (который находится на странице конфигурации встроенного сервера Jetdirect) в строке URL-адреса.

SV Öppna den inbäddade webbservern. A) Öppna en webbläsare. B) Skriv in produktens IP-adress eller värdnamn (finns på konfigurationssidan för inbäddad Jetdirect) i URL-fönstret.

Katıştırılmış Web sunucusunu açın. A) Bir web tarayıcısı açın. B) URL penceresine ürünün IP adresini veya ana bilgisayarın adını (katıştırılmış Jetdirect yapılandırma sayfasında) yazın. **R** 

פ**תח את שרת האינטרנט המשובץ. א)** פתח את דפדפן האינטרנט. ב) הזן את כתובת ה-P! או שם המארח של המוצר (המופיעים בדף התצורה של **LED** Jetdirect המשובץ) בחלון כתובת האתר.

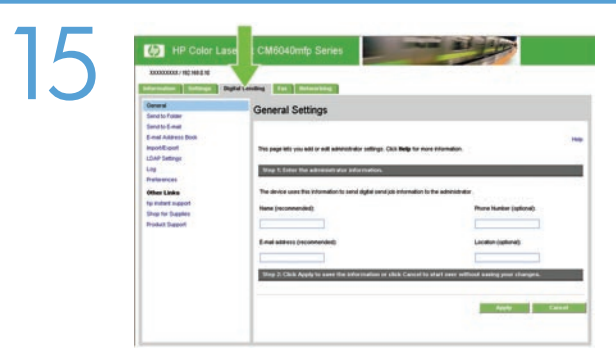

Configure the General Settings. A) Select the Digital Sending tab. B) Complete the information under General Settings: name, e-mail address, phone number, and location. C) Click Apply. EN

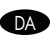

Konfigurer de generelle indstillinger. A) Vælg fanen Digital Sending. B) Udfyld felterne under Generelle indstillinger: Navn, e-mailadresse, telefonnummer og placering. C) Klik på Anvend.

FI Määritä Yleisasetukset. A) Valitse Digitaalinen lähetys ‑välilehti. B) Täydennä Yleisasetukset-kohdan tiedot: nimi, sähköpostiosoite, puhelinnumero ja sijainti. C) Valitse Käytä.

EL Διαμορφώστε τις Γενικές ρυθμίσεις. A) Επιλέξτε την καρτέλα Digital Sending (Ψηφιακή αποστολή). B) Συμπληρώστε τις πληροφορίες στην ενότητα General Settings (Γενικές ρυθμίσεις): όνομα, διεύθυνση ηλεκτρονικού ταχυδρομείου, αριθμός τηλεφώνου και τοποθεσία. Γ) Κάντε κλικ στο Apply (Εφαρμογή).

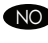

NO Konfigurer de generelle innstillingene. A) Velg kategorien Digital sending. B) Fyll inn opplysningene under Generelle innstillinger: navn, e-postadresse, telefonnummer og sted. C) Klikk på Bruk.

RU Настройка общих параметров. А) Перейдите на вкладку "Цифровая отправка".Б) Заполните сведения в области окна "Общие параметры": имя, адрес электронной почты, телефонный номер и местоположение. В) Нажмите "Применить".

SV Konfigurera de allmänna inställningarna. A) Välj fliken för digital sändning. B) Fyll i informationen under Allmänna inställningar: namn, e-postadress, telefonnummer och plats. C) Klicka på Verkställ.

Genel Ayarlar'ı yapılandırın. A) Dijital Gönderme sekmesini seçin. B) Genel Ayarlar altındaki ad, e-posta adresi, telefon numarası ve konum bilgilerini doldurun. C) Uygula'yı tıklatın. **TR** 

קבע את תצורת ההגדרות הכלליות. א) בחר בכרטיסייה Digital Sending (שיגור דיגיטלי). ב) מלא את הפרטים תחת General Settings (הגדרות ב-General Settings) כלליות): שם, כתובת דואר אלקטרוני, מספר טלפון ומיקום. **ג)** לחץ על Apply (החל).

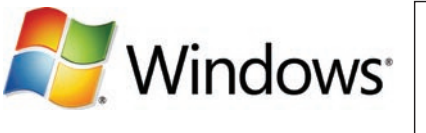

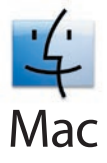

**Note**: Complete this step only it you did not run the Scan Setup Wizard or it you need to send tiles to a tolder on a network drive. Set up Send to Folder. A) To set up a Shared folder on your computer or network drive, right click on the folder you would like to share. Click Sharing and Security... and follow the instructions there. B) Open the embedded Web server by opening a Web browser and typing the product IP address or hostname in the URL window. The IP address can be found on the Configuration Page you printed in Step 12. C) Click the Digital Sending tab. D) In the left column, click Send to Folder. E) Click the Enable Send to Folder checkbox. F) In the Predefined Folder area, click Add and select the Shared folder. G) Click OK. H) In the Folder Path field, enter \\MyComputerName\SharedFolderName. (To find your computer name, right click My Computer in the Windows Start menu and click Properties. Click the Computer Name tab. Copy the full computer name. Your domain name, which will be used in the next step, can also be found here.) I) In the Access Credentials list box, select Use Public Credentials. Enter your Windows domain, user name, and password. J) Click Test Folder Access and then click the Apply button.

**DAD BEMÆRK**: Udtør kun dette trin, hvis du ikke kørte guiden Opsætning at scanning, eller hvis du har brug tor at sende tiler til en mappe på et netværksdrev.

Opsæt Send til mappe. A) Hvis du vil opsætte en Delt mappe i din computer eller netværksdrev, skal du højreklikke på den mappe, som du vil dele. Klik på Deling og sikkerhed…, og følg anvisningerne der. B) Åbn den integrerede webserver ved at åbne en webbrowser og skrive produktets IP-adresse eller værtsnavn i URL-vinduet. IP-adressen findes på den konfigurationsside, du udskrev i trin 12. C) Klik på fanen Digital Sending. D) Klik på Send til mappe i den venstre kolonne. E) Marker afkrydsningsfeltet Aktiver Send til mappe. F) I området Foruddefineret mappe skal du klikke på Tilføj og vælge Delt mappe. G) Klik på OK. H) I feltet Mappesti skal du indtaste \\MyComputerName\SharedFolderName. (Du kan finde navnet på din computer ved at højreklikke på Denne computer i Windows Start-menuen og vælge Egenskaber. Klik på fanen Computernavn. Kopier hele navnet. Her finder du også dit domænenavn, som skal bruges i næste trin). I) Marker Brug offentlige legitimationsoplysninger i feltet Adgangsoplysninger. Angiv dit Windows-domæne, brugernavn og adgangskode. J) Klik på Test adgangsrettigheder til mappe, og klik derefter på knappen Anvend.

**Huomautus**: lee tämä vaihe ainoastaan, jos et tehnyt ohjattua skannausmääritystä tai haluat lähettää tiedostoja verkkoaseman kansioon. Määritä Lähetys kansioon -vaihtoehto. A) Määritä tietokoneellesi tai verkkoresurssiin Jaettu kansio valitsemalla haluttu kansio hiiren kakkospainikkeella. Valitse **Jakaminen ja suojaus…** ja noudata ohjeita. **B)** Avaa Internet-selaimessa sulautettu Web-palvelin kirjoittamalla URL-kenttään tuotteen IP-osoite tai isäntänimi. IP-osoite on vaiheessa 12 tulostamallasi asetussivulla. C) Valitse Digitaalinen lähetys -välilehti. D) Valitse vasemmassa sarakkeessa Lähetys kansioon -vaihtoehto. E) Valitse Ota käyttöön Lähetys kansioon -vaihtoehto. F) Valitse Esimääritetty kansio -osassa Lisää ja valitse jaettu kansio. G) Napsauta OK. H) Kirjoita Kansion polku -kenttään \\Oman tietokoneen nimi\Jaetun kansion nimi. (Voit tarkistaa tietokoneen nimen napsauttamalla Oma tietokone -kohtaa hiiren kakkospainikkeella Windowsin Käynnistä-valikossa ja valitsemalla Ominaisuudet. Valitse Tietokoneen nimi -välilehti. Kopioi tietokoneen koko nimi. Samasta paikasta voit tarkistaa myös toimialuenimen, jota tarvitaan seuraavassa vaiheessa.) I) Valitse Sisäänkirjautumistiedot-luetteloruudussa Käytä julkisia käyttötunnuksia. Kirjoita Windows-toimialue, käyttäjätunnus ja salasana. J) Valitse Testaa kansioon pääsy -vaihtoehto ja napsauta Käytä-painiketta.

Σημείωση: Ολοκληρώστε αυτό το βήμα μόνο αν δεν εκτελέσατε τον Οδηγό ρύθμισης σάρωσης ή αν χρειάζεται να στείλετε αρχεία σε έναν EL φάκελο μονάδας δικτύου.

Ρυθμίστε την Αποστολή σε φάκελο. Α) Για να ρυθμίσετε έναν κοινόχρηστο φάκελο στον υπολογιστή ή στη μονάδα δικτύου σας, κάντε δεξί κλικ στο φάκελο που θέλετε να είναι κοινόχρηστος. Κάντε κλικ στο Sharing and Security... (Κοινή χρήση και ασφάλεια) και ακολουθήστε τις οδηγίες που εμφανίζονται. Β) Ανοίξτε τον ενσωματωμένο διακομιστή Web, ανοίγοντας ένα πρόγραμμα περιήγησης Web και πληκτρολογώντας τη διεύθυνση IP ή το όνομα κεντρικού υπολογιστή του προϊόντος στο παράθυρο της διεύθυνσης URL. Μπορείτε να βρείτε τη διεύθυνση IP στη σελίδα διαμόρφωσης που εκτυπώσατε στο βήμα 12. Γ) Κάντε κλικ στην καρτέλα Digital Sending (Ψηφιακή αποστολή). Δ) Στην αριστερή στήλη, κάντε κλικ στο Send to Folder (Αποστολή σε φάκελο). E) Κάντε κλικ στο πλαίσιο ελέγχου Enable Send to Folder (Ενεργοποίηση αποστολής σε φάκελο). Ζ) Στην περιοχή Predefined Folder (Προκαθορισμένος φάκελος), κάντε κλικ στο Add (Προσθήκη) και επιλέξτε τον κοινόχρηστο φάκελο. Η) Κάντε κλικ στο OK. Θ) Στο πεδίο Folder Path (Διαδρομή φακέλου), πληκτρολογήστε \\ΌνομαΥπολογιστή\ΌνομαΚοινόχρηστουΦακέλου. [Για να βρείτε το όνομα του υπολογιστή σας, κάντε δεξί κλικ στο My Computer (Ο Υπολογιστής μου) στο μενού Start (Έναρξη) των Windows και κάντε κλικ στο Properties (Ιδιότητες). Κάντε κλικ στην καρτέλα Computer Name (Όνομα υπολογιστή). Αντιγράψτε το πλήρες όνομα του υπολογιστή. Εδώ μπορείτε να βρείτε και το όνομα του τομέα σας, που θα χρησιμοποιηθεί στο επόμενο βήμα]. Ι) Στο πλαίσιο λίστας Access Credentials (Διαπιστευτήρια πρόσβασης), επιλέξτε Use Public Credentials (Χρήση δημόσιων διαπιστευτηρίων). Εισαγάγετε τον τομέα, το όνομα χρήστη και τον κωδικό πρόσβασης των Windows. Κ) Κάντε κλικ στο Test Folder Access (Δοκιμή πρόσβασης φακέλου) και, στη συνέχεια, κάντε κλικ στο κουμπί Apply (Εφαρμογή).

Merk: Fullfør dette trinnet bare hvis du ikke kjørte veiviseren for skanneoppsett, eller hvis du må sende filer til en mappe på en NO nettverksstasjon.

Konfigurer Send til mappe. A) Hvis du vil konfigurere en delt mappe på datamaskinen eller nettverksstasjonen, høyreklikker du på mappen du vil dele. Klikk på Deling og sikkerhet…, og følg instruksjonene som vises. B) Åpne den innebygde webserveren ved å åpne en webleser og skrive inn IP-adressen eller vertsnavnet for produktet i URL-vinduet. IP-adressen vises på konfigurasjonssiden som du skrev ut i trinn 12. C) Klikk på kategorien Digital sending. D) Klikk på Send til mappe i den venstre kolonnen. E) Merk av for Aktiver Send til mappe. F) Klikk på Legg til i området for forhåndsdefinert mappe, og velg den delte mappen. G) Klikk på OK. H) I feltet Mappebane skriver du inn \\NavnetPåMinDatamaskin\NavnPåDeltMappe. (Hvis du vil finne datamaskinnavnet, høyreklikker du på Min datamaskin på Start-menyen i Windows og klikker på Egenskaper. Klikk på kategorien Datamaskinnavn. Kopier det fullstendige datamaskinnavnet. Du finner også domenenavnet her, som skal brukes i neste trinn.) I) Velg Bruk offentlige påloggingopplysninger i listen Påloggingsopplysninger for tilgang. Skriv inn Windows-domenet, brukernavn og passord. J) Klikk på Test mappetilgang og deretter på Bruk.

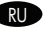

SV

Примечание. Выполните этот шаг только в том случае, если не использовался мастер настройки сканера или если необходимо отправить файлы в папку или на сетевой диск.

Настройка функции "Отправка в папку". А) Для настройки общей папки на вашем компьютере или сетевом диске, щелкните правой клавишей на папке, которую вы хотите сделать общей. Щелкните Общий доступ и безопасность... и следуйте указаниям. Б) Откройте встроенный Web-сервер (для этого откройте Web-браузер и наберите с клавиатуры IP-адрес или имя хоста для продукта в строке URL-адреса). IP-адрес можно найти на странице конфигурации, распечатанной во время выполнения шага 12. В) Выберите вкладку "Цифровая отправка". Г) В левой колонке щелкните Отправить в папку. Д) Нажмите Включить функцию "Отправка в папку". Е) В окне Предопределенная папка нажмите "Добавить" и выберите общую папку. Ж) Нажмите OK. З) В поле Путь к папке введите \\ИмяМоегоКомпьютера\ИмяОбщейПапки. (Чтобы узнать имя компьютера, щелкните правой кнопкой мыши Мой компьютер в меню "Пуск" Windows и выберите пункт "Свойства". Выберите вкладку "Имя компьютера". Скопируйте полное имя компьютера. Ваше доменное имя, которое понадобится при выполнении следующего шага, также указано здесь.) И) В списке Имя пользователя и пароль выберите Использовать общие имя пользователя и пароль. Введите домен Windows, имя пользователя и пароль. К) Нажмите Проверка доступа к папке и затем кнопку Применить.

Obs! Slutför det här steget bara om du inte har kört installationsguiden för skanning eller om du behöver skicka filer till en mapp på en nätverksenhet.

Konfigurera Skicka till mapp. A) För att skapa en delad mapp på datorn eller på närverksenheten högerklickar du på den mapp du vill dela. Klicka på Dela och säkerhet... och följ instruktionerna. B) Öppna den inbäddade webbservern genom att öppna en webbläsare och skriva in produktens IP-adress eller värdnamn i URL-fönstret. IP-adressen finns på konfigurationssidan som du skrev ut i steg 12. C) Klicka på fliken Digital sändning. D) I vänster kolumn klickar du på Skicka till mapp. E) Klicka på kryssrutan Aktivera skicka till mapp. F) I området Fördefinierad mapp klickar du på Lägg till och väljer den delade mappen. G) Klicka på OK. H) I fältet Mappsökväg anger du \\MinDator\DeladMapp. (Om du vill hitta namnet på datorn högerklickar du på Den här datorn i Windows Start-meny och klickar på Egenskaper. Klicka på fliken Datornamn. Kopiera hela datornamnet. Ditt domännamn som används i nästa steg finns även här.) I) I listrutan Åtkomstuppgifter väljer du Använd allmänna inloggningsuppgifter. Ange Windows-domän, användarnamn och lösenord. J) Klicka på Testa åtkomst till mapp och klicka sedan på Verkställ.

Not: Bu adımı yalnızca Tarama Kurulum Sihirbazı'nı çalıştırmadıysanız veya dosyaları ağ sürücüsündeki bir klasöre göndermeniz TR gerekiyorsa tamamlayın.

Klasöre Gönder Özelliğini Ayarlayın. A) Bilgisayarınızda veya ağ sürücünüzde bir Paylaşılan klasör ayarlamak için, paylaşmak istediğiniz klasörü sağ tıklatın. Paylaşım ve Güvenlik…'i tıklatıp ekrandaki yönergeleri uygulayın. B) Bir Web tarayıcısı açıp URL penceresine ürünün IP adresini veya ana bilgisayar adını yazarak katıştırılmış Web sunucusunu açın. IP adresi 12. adımda yazdırdığınız Yapılandırma Sayfası'nda bulunabilir. C) Dijital Gönderme sekmesini tıklatın. D) Sol sütunda, Klasöre Gönder'i tıklatın. E) Klasöre Göndermeyi Etkinleştir onay kutusunu tıklatın. F) Önceden Tanımlanmış Klasör alanında, Ekle'yi tıklatıp Paylaşılan klasörü seçin. G) Tamam düğmesini tıklatın. H) Klasör Yolu alanına \\BilgisayarımınAdı\PaylaşılanKlasörünAdı girin. (Bilgisayarınızın adını bulmak için Windows Başlat menüsünde **Bilgisayarım**'ı sağ tıklatın ve sonra Özellikler'i tıklatın. Bilgisayar Adı sekmesini tıklatın. Bilgisayar adını tam olarak kopyalayın. Sonraki adımda kullanılacak etki alanı adınız da buradan bulunabilir.) I) Erişim Kimlik Bilgileri liste kutusunda, Genel Kimlik Bilgilerini Kullan'ı seçin. Windows etki alanınızı, kullanıcı adınızı ve parolanızı girin. J) Klasör Erişimini Sına'yı tıklatın ve ardından Uygula düğmesini tıklatın.

HE

**הערה**: בצע שלב זה רק אם לא הפעלת את אשף הגדרות הסריקה, או אם עליך לשלוח קבצים אל תיקייה שנמצאת בכונן רשת. ה**גדר את Send to Folder (**שליחה לתיקייה). **א)** כדי להגדיר תיקייה משותפת במחשב או בכונן הרשת. לחץ לחיצה ימנית על התיקייה שברצונר לשתף. לחץ על (שיתוף ואבטחה...) ובצע את ההוראות המופיעות. ב) פתח את שרת האינטרנט המשובץ על-ידי פתיחת דפדפן אינטרנט והקלדת כתובת ה-IP או שם המארח של המוצר בחלון ה-URL. כתובת ה-IP מופיעה בדף התצורה שהדפסת קודם לכן, בשלב 12. ג) לחץ על הכרטיסייה Diqital Sending (שיגור דיגיטלי). ד**)** בעמודה השמאלית, לחץ על Send to Folder (שליחה לתיקייה). ה) לחץ על תיבת הסימון Enable Send to Folder (הפעל שליחה לתיקייה). ו) באזור Predefined Folder (תיקייה מוגדרת מראש), לחץ על Add (הוסף) ובחר בתיקייה Shared (משותפת). ז) לחץ על OK (אישור). ח) בשדה Folder Path (נתיב התיקייה), הזן WyComputerName\SharedFolderName\, (כדי לאתר את שם המחשב שלך, לחץ לחיצה ימנית על **המחשב שלי** בתפריט 'התחל' של Windows ולחץ על 'מאפיינים'. לחץ על הכרטיסייה 'שם מחשב'. העתק את השם המלא של המחשב. גם שם התחום שלך, שיידרש לביצוע השתמש באישורים ציבוריים). (ט בתיבת הרשימה Access Credentials (אישורי גישה), בחר באפשרות Use Public Credentials (השתמש באישורים ציבוריים). הזן את התחום, שם המשתמש והסיסמה שלך ב-Windows. **י)** לחץ על **Test Folder Access (**בדיקת גישה לתיקייה) ולאחר מכן לחץ על הלחצן **Apply** (החל).

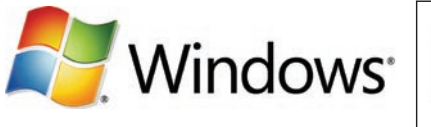

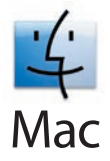

**Note:** Complete this step only it you did not contigure e-mail trom the device control panel. **Set up E-mail Settings. A)** Open the embedded Web server by opening a Web browser and typing the product IP address or hostname in the URL window. The IP address can be found on the Configuration Page you printed in Step 12. B) Click the Digital Sending tab and complete the information under General Settings: name, e-mail address, phone number, and location. C) Click OK. D) On the left navigation menu, select Send to **E-mail. E)** To find the SMTP Gateway, click the Find Gateways button. If a gateway is found, select it and click OK. Note: If no gateway is located, or if more than one is located, contact your network administrator or Internet service provider (ISP) to obtain the gateway information, and determine if you need to enter an account name and password for SMTP authentication. F) Type in the default 'From' e-mail address and display name. G) Click the Apply button.

RU

**DA BEMÆRK**: Udfør kun dette trin, hvis du ikke kontigurerede e-mail tra enhedens kontrolpanel. **Opsætning at e-mail-indstillinger**. A) Åbn den integrerede webserver ved at åbne en webbrowser og skrive produktets IP-adresse eller værtsnavn i URL-vinduet. IP-adressen findes på den konfigurationsside, du udskrev i trin 12. **B)** Klik på fanen Digital Sending, og indtast disse oplysninger i **Generelle** indstillinger: Navn, e-mail-adresse, telefonnummer og placering. C) Klik på OK. D) Vælg Send til e-mail i venstre navigationsmenu. E) Klik på knappen Find gateways for at finde SMTP-gatewayen. Hvis der findes en gateway, skal du markere den og klikke på OK. BEMÆRK: Hvis der ikke findes en gateway, eller hvis der findes mere end én, skal du kontakte din netværksadministrator eller internetudbyder for at få oplysninger om gatewayen og afgøre, om du skal angive et kontonavn og en adgangskode til SMTPgodkendelsen. F) Indtast standard-"Fra"-adressen for e-mail samt skærmnavnet. G) Klik på knappen Anvend.

Huomautus: Tee tämä vaihe ainoastaan, jos et määrittänyt sähköpostia laitteen ohjauspaneelista. Määritä sähköpostiasetukset. A) Avaa Internet-selaimessa sulautettu Web-palvelin kirjoittamalla URL-kenttään tuotteen IP-osoite tai isäntänimi. IP-osoite on vaiheessa 12 tulostamallasi asetussivulla. B) Valitse Digitaalinen lähetys -välilehti ja täydennä Yleisasetukset-kohdan tiedot: nimi, sähköpostiosoite, puhelinnumero ja sijainti. C) Napsauta OK. D) Valitse vasemmanpuoleisesta siirtymisvalikosta Lähetä sähköpostiin. E) Etsi SMTPyhdyskäytävä napsauttamalla Etsi yhdyskäytävät -painiketta. Jos yhdyskäytävä löytyy, valitse se ja OK. Huomautus: Jos yhdyskäytävää ei löydy tai löytyi useita yhdyskäytäviä, kysy tietoja verkonvalvojalta tai Internet-palveluntarjoajalta. Kysy myös, tarvitsetko tilin nimeä ja salasanaa SMTP-todennusta varten. F) Kirjoita oletusarvoinen lähettäjän osoite ja näyttönimi. G) Napsauta Käytä-painiketta.

Σημείωση: Ολοκληρώστε αυτό το βήμα μόνο αν δεν διαμορφώσατε τις ρυθμίσεις ηλεκτρονικού ταχυδρομείου από τον πίνακα ελέγχου EL της συσκευής. **Διαμορφώστε τις ρυθμίσεις ηλεκτρονικού ταχυδρομείου. A)** Ανοίξτε τον ενσωματωμένο διακομιστή Web, ανοίγοντας ένα πρόγραμμα περιήγησης Web και πληκτρολογώντας τη διεύθυνση IP ή το όνομα κεντρικού υπολογιστή του προϊόντος στο παράθυρο της διεύθυνσης URL. Μπορείτε να βρείτε τη διεύθυνση IP στη σελίδα διαμόρφωσης που εκτυπώσατε στο βήμα 12. Β) Κάντε κλικ στην καρτέλα Digital Sending (Ψηφιακή αποστολή) και συμπληρώστε τις πληροφορίες στην ενότητα General Settings (Γενικές ρυθμίσεις): όνομα, διεύθυνση ηλεκτρονικού ταχυδρομείου, αριθμός τηλεφώνου και τοποθεσία. Γ) Κάντε κλικ στο OK. Δ) Στο αριστερό μενού περιήγησης, επιλέξτε Send to E-mail (Αποστολή σε ηλεκτρονικό ταχυδρομείο). Ε) Για να βρείτε την πύλη SMTP, κάντε κλικ στο κουμπί Find Gateways (Εύρεση πυλών). Εάν εντοπιστεί κάποια πύλη, επιλέξτε την και κάντε κλικ στο OK. Σημείωση: Εάν δεν εντοπιστεί καμία πύλη ή εντοπιστούν περισσότερες από μία πύλες, επικοινωνήστε με το διαχειριστή δικτύου ή τον πάροχο υπηρεσιών Διαδικτύου (ISP) για να αποκτήσετε τις πληροφορίες πύλης και να διαπιστώσετε αν χρειάζεται να εισαγάγετε όνομα λογαριασμού και κωδικό πρόσβασης για έλεγχο ταυτότητας SMTP. Ζ) Πληκτρολογήστε την προεπιλεγμένη διεύθυνση ηλεκτρονικού ταχυδρομείου 'From' (Από) και το εμφανιζόμενο όνομα. Η) Κάντε κλικ στο κουμπί Apply (Εφαρμογή).

Merk: Fulltør dette trinnet bare hvis du ikke kontigurerte e-post tra enhetens kontrollpanel. Kontigurer e-postinnstillinger. A) Apne den innebygde webserveren ved å åpne en webleser og skrive inn IP-adressen eller vertsnavnet for produktet i URL-vinduet. IP-adressen vises på konfigurasjonssiden som du skrev ut i trinn 12. B) Klikk på kategorien Digital sending, og fyll inn opplysningene under Generelle innstillinger: navn, e-postadresse, telefonnummer og sted. C) Klikk på OK. D) Velg Send til e-post på venstre navigeringsmeny. E) Du finner SMTP-gatewayen ved å klikke på knappen Finn gatewayer. Hvis du finner en gateway, velger du den og klikker på OK. Merk: Hvis du ikke finner noen gateway, eller hvis du finner mer enn én gateway, kan du ta kontakt med nettverksadministratoren eller Internett-leverandøren for å få gateway-opplysningene og for å avgjøre om du trenger kontonavn og passord for SMTP-godkjenning. F) Angi standard Fra-e-postadresse og visningsnavn. G) Klikk på Bruk.

Примечание. Выполните этот шаг только в том случае, если адрес электронной почты не был настроен при помощи панели управления устройством. Настройка параметров электронной почты. А) Откройте встроенный Web-сервер (для этого откройте Web-браузер и наберите с клавиатуры IP-адрес или имя хоста для продукта в строке URL-адреса). IP-адрес можно найти на странице конфигурации, распечатанной во время выполнения шага 12. Б) Выберите вкладку "Цифровая отправка" и введите данные в области Общие параметры: имя, адрес электронной почты, телефонный номер и местоположение. В) Нажмите ОК. Г) В меню навигации, расположенном в левой части окна, выберите Отправка по электронной почте. Д) Для поиска шлюза SMTP нажмите кнопку Поиск шлюзов. Выберите найденный шлюз и нажмите ОК. Примечание. Если ни один шлюз не обнаружен или обнаружено несколько шлюзов, свяжитесь с сетевым администратором или интернет-провайдером (ISP) для получения сведений о шлюзе и определения необходимости ввода имени и пароля учетной записи для аутентификации SMTP. Е) Введите с клавиатуры адрес электронной почты и отображаемое имя отправителя, которые будут использоваться по умолчанию. Ж) Нажмите кнопку Применить.

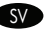

HE

Obs! Slutför det här steget bara om du inte har konfigurerat e-postinställningar från enhetens kontrollpanel. Konfigurera e-postinställningar: A) Öppna den inbäddade webbservern genom att öppna en webbläsare och skriva in produktens IP-adress eller värdnamn i URL-fönstret. IP-adressen finns på konfigurationssidan som du skrev ut i steg 12. B) Klicka på fliken Digital sändning och fyll i informationen under Allmänna inställningar: namn, e-postadress, telefonnummer och plats. C) Klicka på OK. D) I vänster navigationsmeny väljer du Skicka till epost. E) Om du vill hitta SMTP-gatewayen klickar du på Söka gatewayar. Om du hittar en gateway väljer du den och klickar på OK. Obs! Om det inte finns någon gateway eller om det finns fler än en gateway kontaktar du nätverksadministratören eller internetleverantören för att få gatewayinformationen och ta reda på om du behöver ange kontonamn och lösenord för SMTP-verifiering. F) Ange standarde-postadressen och standardvisningsnamnet "Från". G) Klicka på knappen Verkställ.

Not: Bu adımı yalnızca e-postayı aygıtın kontrol panelinden yapılandırmadıysanız tamamlayın. E-posta Ayarlarını Yapılandırın. TR A) Bir Web tarayıcısı açıp URL penceresine ürünün IP adresini veya ana bilgisayar adını yazarak katıştırılmış Web sunucusunu açın. IP adresi 12. adımda yazdırdığınız Yapılandırma Sayfası'nda bulunabilir. B) Dijital Gönderme sekmesini tıklatın ve Genel Ayarlar altındaki bilgileri doldurun: ad, e-posta adresi, telefon numarası ve konum. C) Tamam düğmesini tıklatın. D) Sol gezinme menüsünde E-posta'ya Gönder'i seçin. E) SMTP Ağ Geçidi'ni bulmak için Ağ Geçidi Bul düğmesini tıklatın. Bir ağ geçidi bulunursa, seçip Tamam'ı tıklatın. Not: Ağ geçidi bulunmazsa veya birden fazla bulunursa, ağ geçidi bilgilerini almak ve SMTP kimlik doğrulaması için hesap adı ve parola girmeniz gerekip gerekmediğini öğrenmek için ağ yöneticinize veya Internet servis sağlayıcınıza (ISS) başvurun. F) Varsayılan 'Gönderen' e-posta adresini ve görünen adını yazın. G) Uygula düğmesini tıklatın.

הערה: בצע שלב זה רק אם לא הגדרת מראש את הדואר האלקטרוני דרך לוח הבקרה של ההתקן. **קבע הגדרות דואר אלקטרוני. א)** פתח את שרת האינטרנט המשובץ על-ידי פתיחת דפדפן אינטרנט והקלדת כתובת ה-IP או שם המארח של המוצר בחלון ה-URL. כתובת ה-IP מופיעה בדף התצורה שהדפסת קודם לכן, בשלב 12. **ב)** לחץ על הכרטיסייה Diqital Sending (שיגור דיגיטלי) ומלא את הפרטים תחת **General Settings (**הגדרות כלליות): שם, כתובת דואר אלקטרוני, מספר טלפון ומיקום. **ג)** לחץ על OK (אישור). ד**)** בתפריט הניווט השמאלי, בחר באפשרות **Send to E-mail (**שליחה לדואר אלקטרוני). **ה)** כדי לאתר את שער ה-SMTP, לחץ על הלחצן **Find Gateways** (אתר שערים). אם אותר שער, בחר אותו ולחץ על **OK** (אישור). **הערה:** אם לא אותר שער, או אם אותר יותר משער אחד, פנה למנהל הרשת או לספק שירותי האינטרנט שלך (ISP) כדי לקבל את פרטי השער וכדי לקבוע אם עליך להזין שם חשבון וסיסמה לצורך אימות I. SMTP ו) הקלד את כתובת הדואר האלקטרוני 'מאת' ואת שם התצוגה המוגדרים כברירת מחדל. **ז**) לחץ על הלחצן (החל). **Apply** 

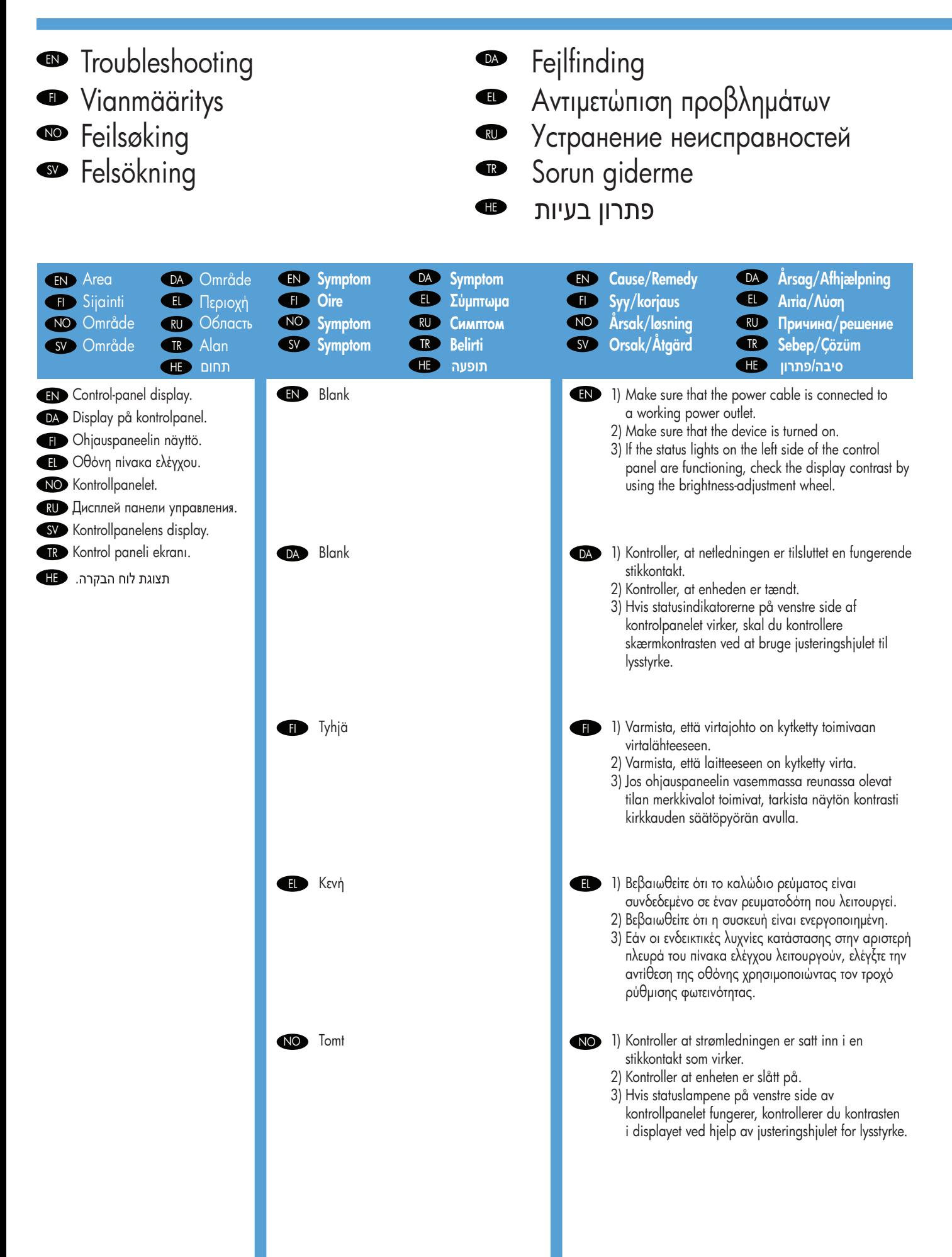

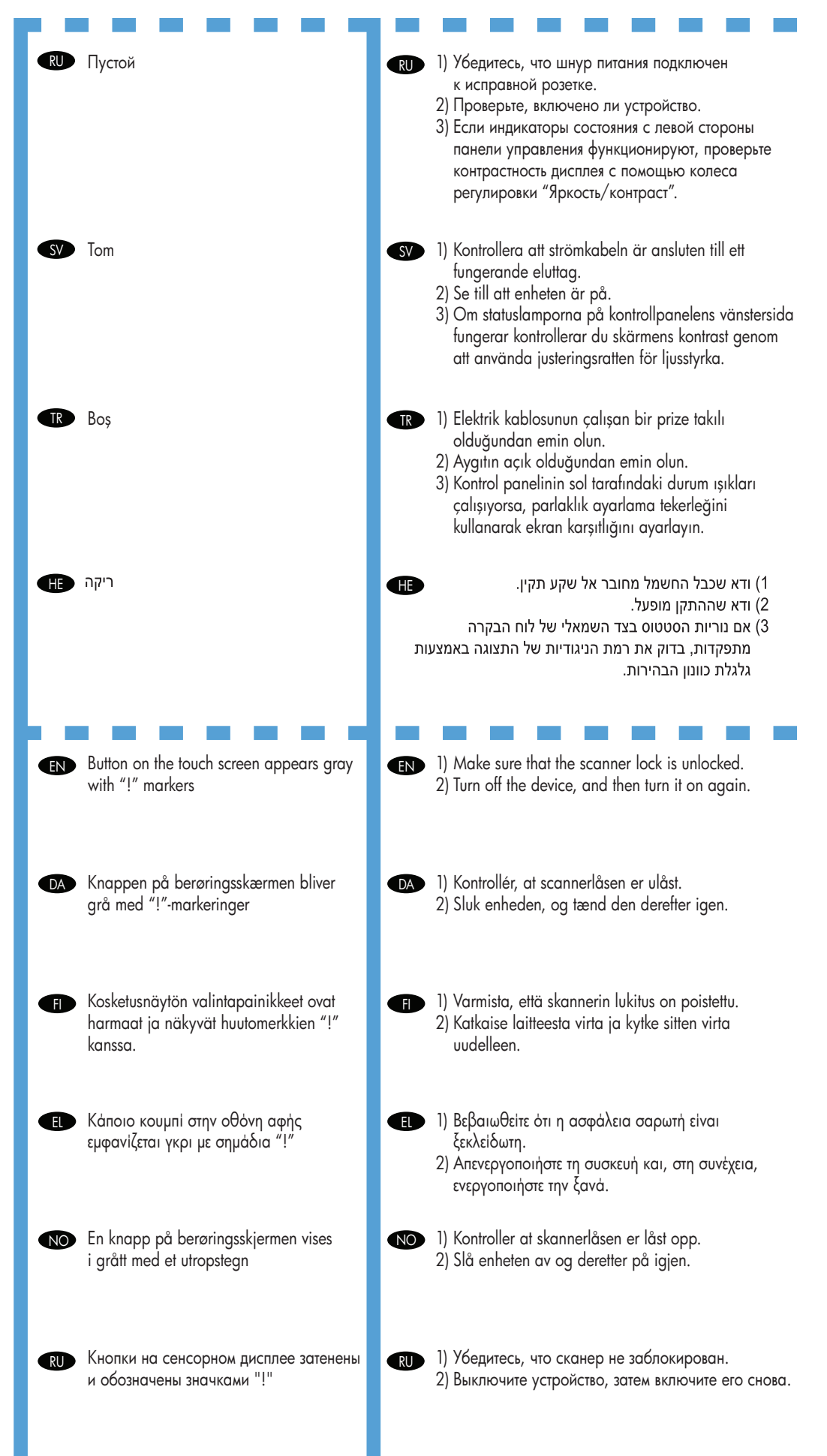

25

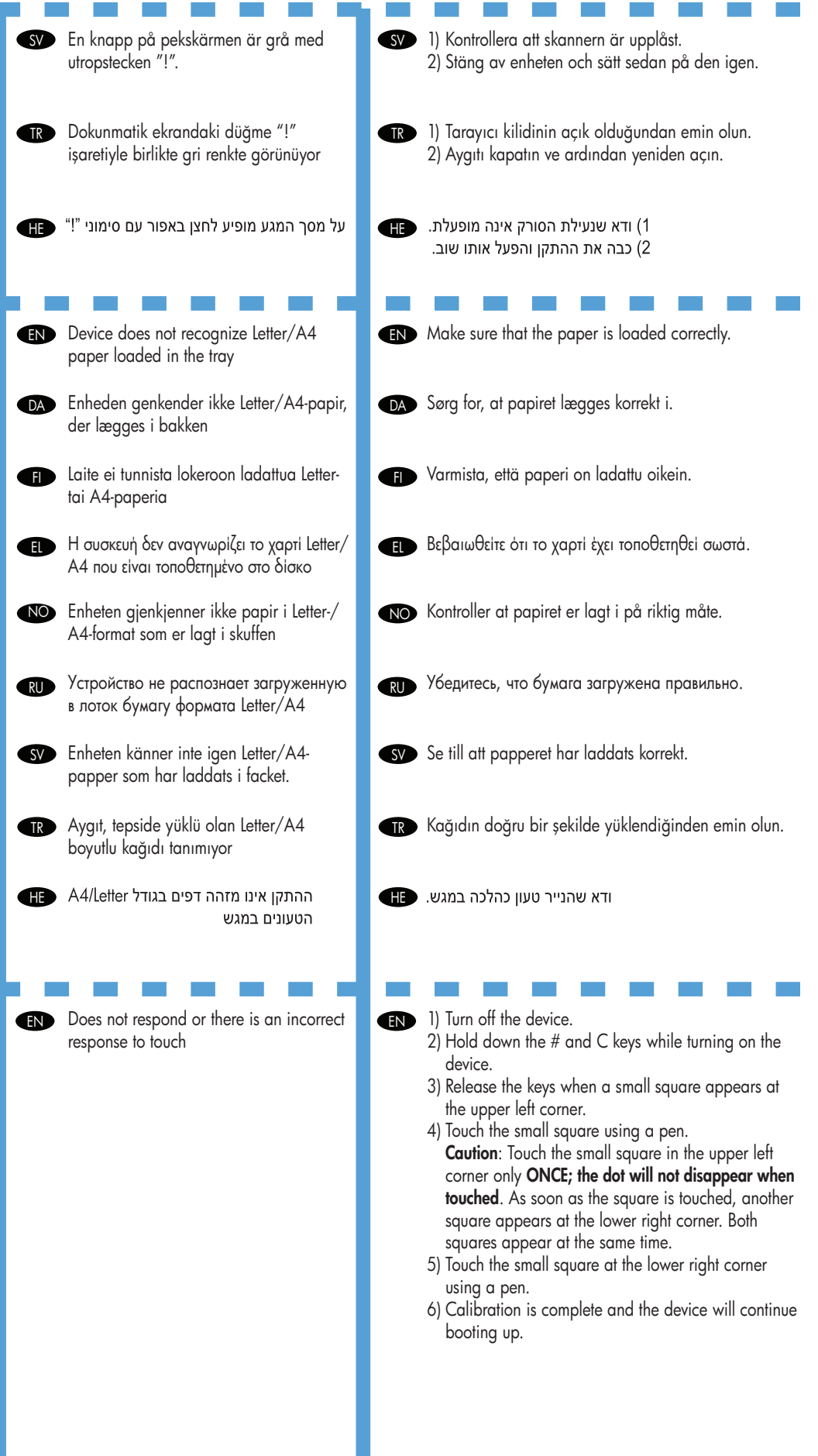

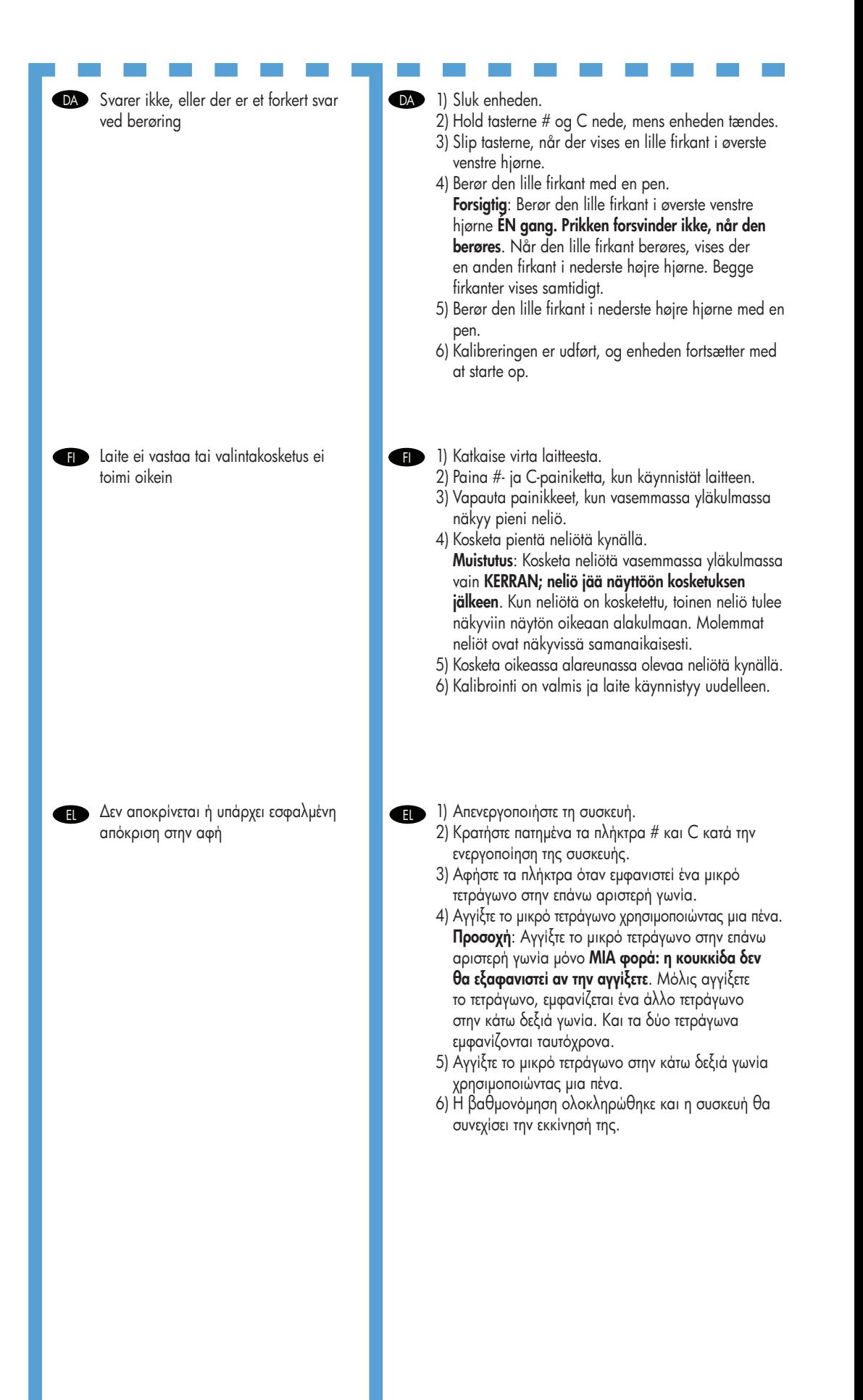

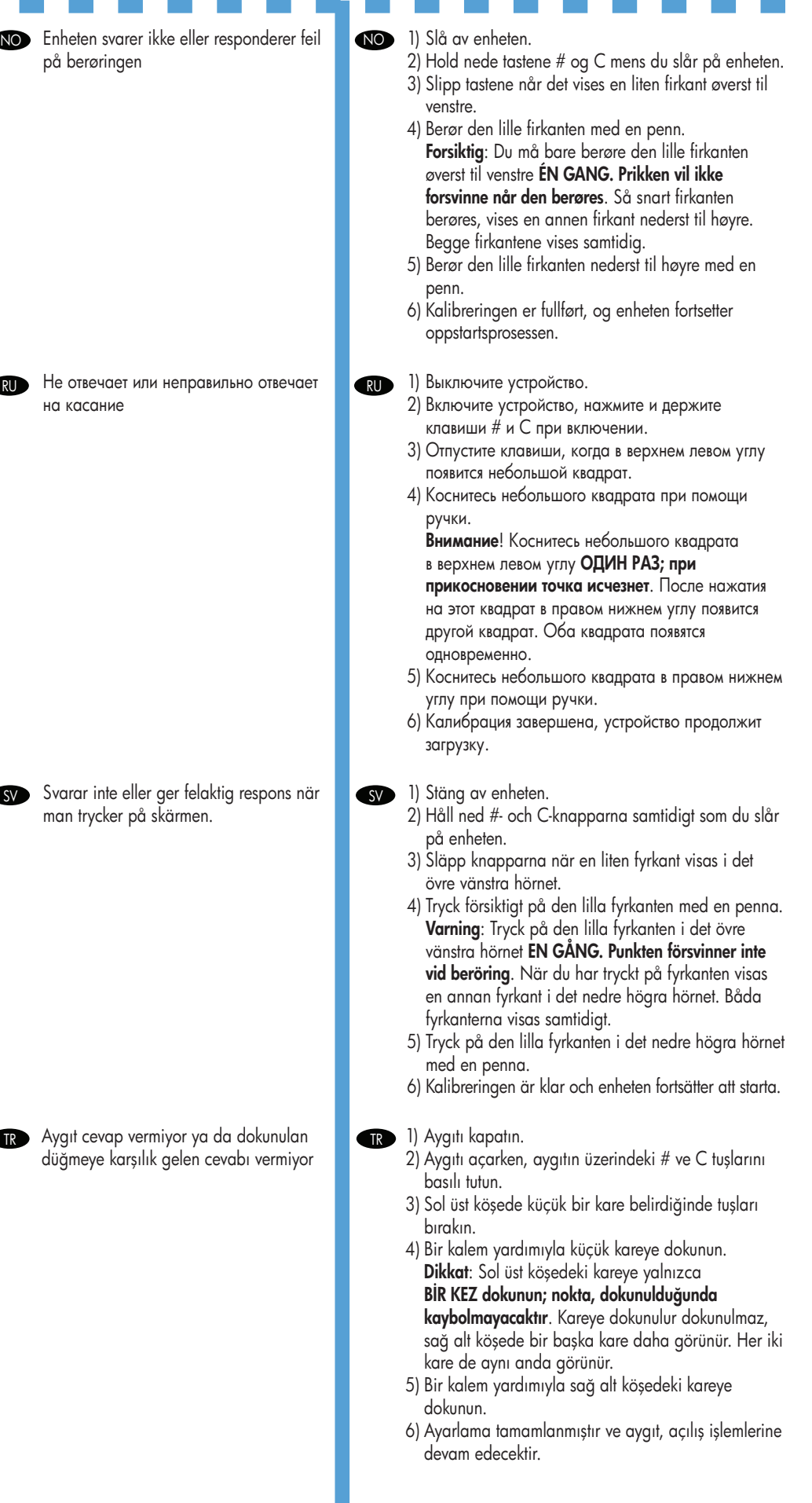

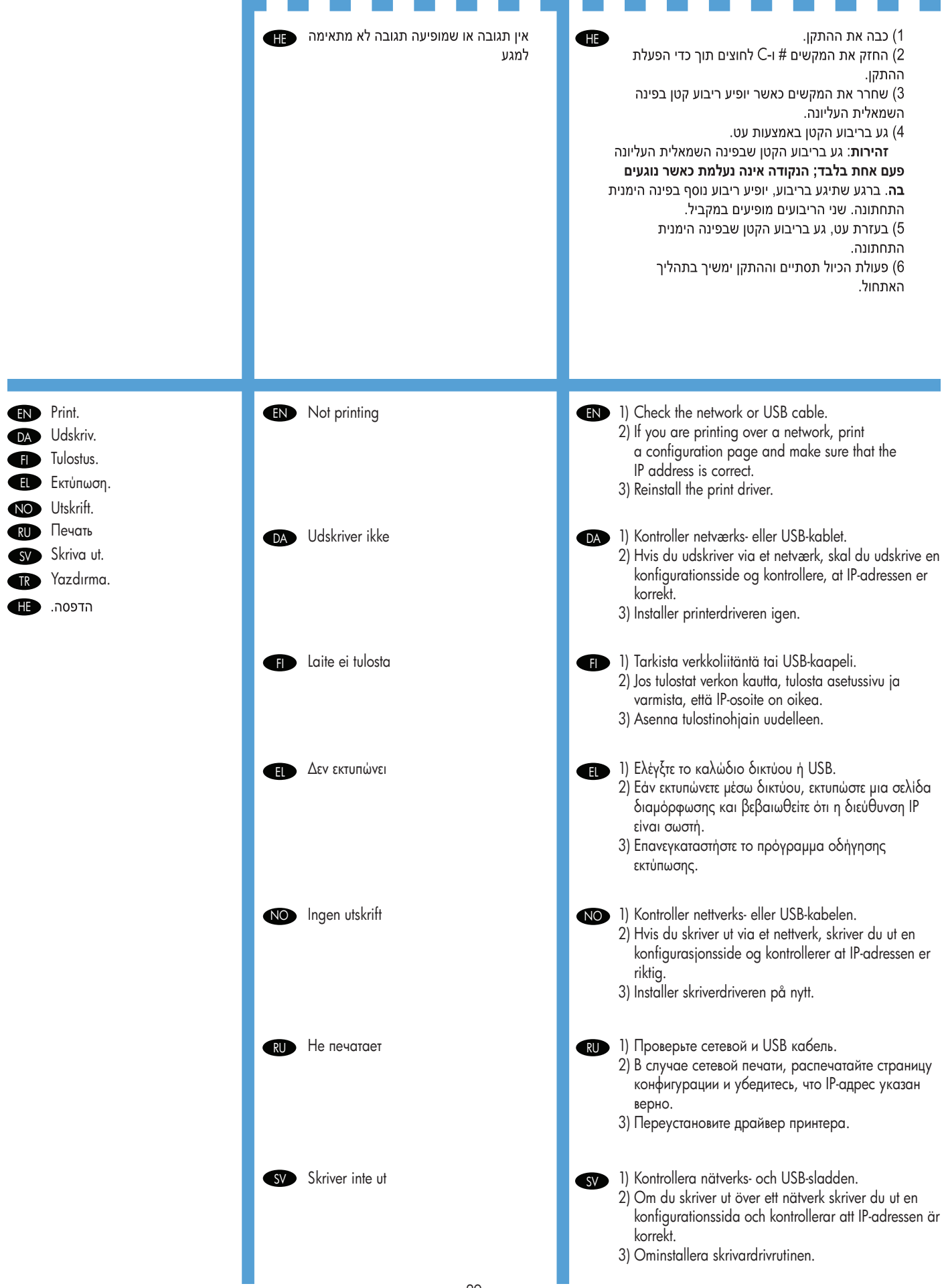

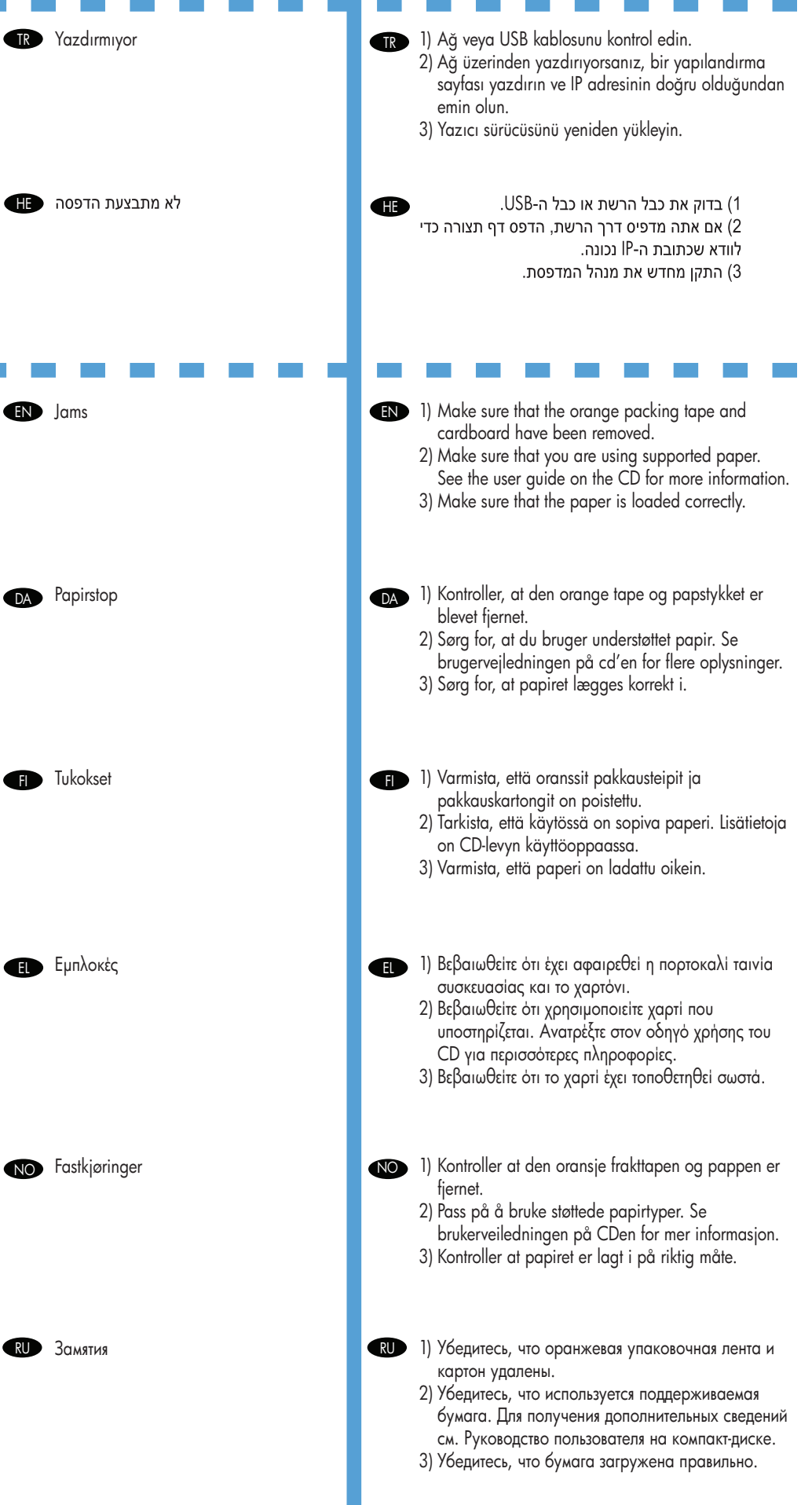

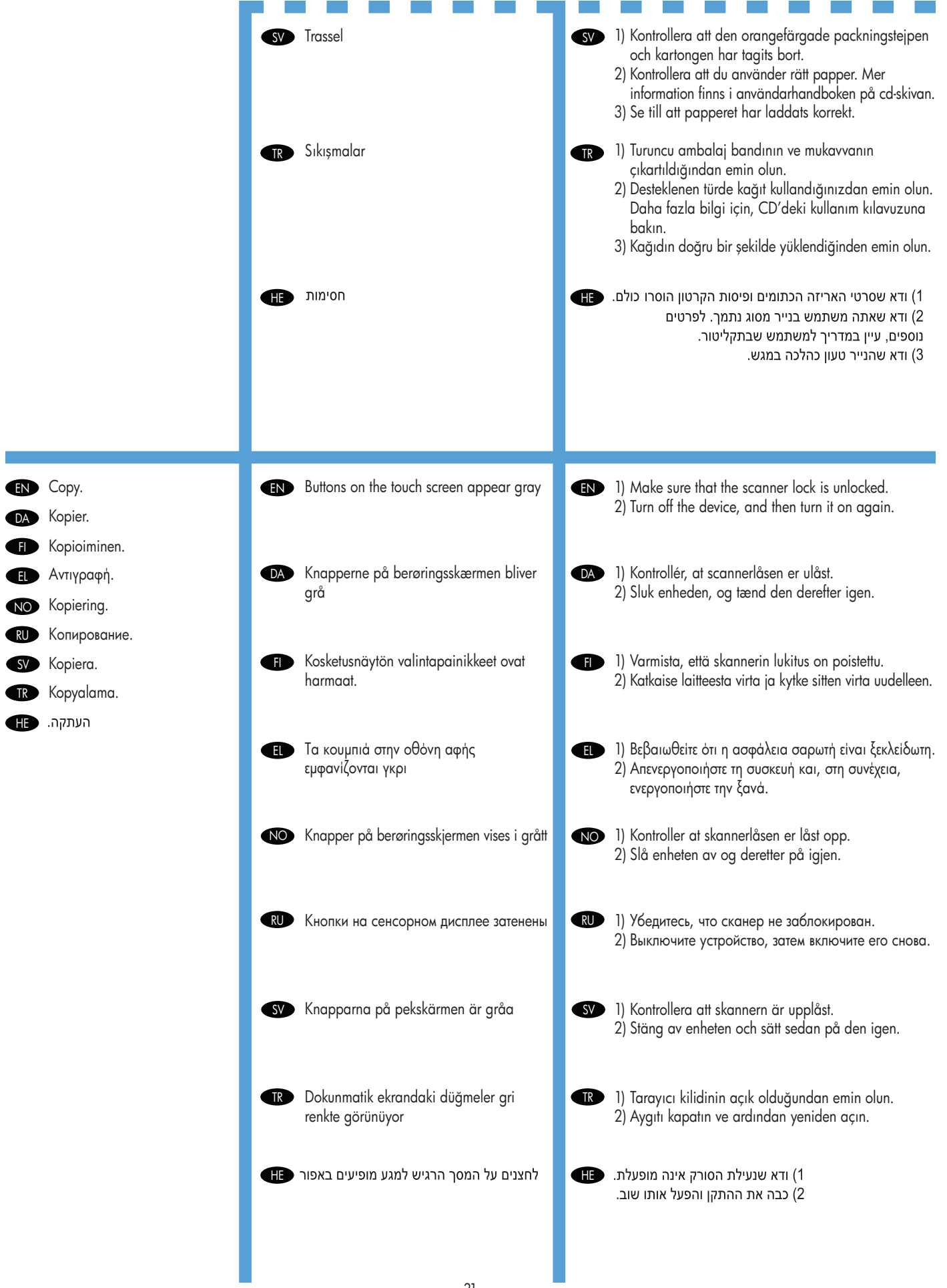

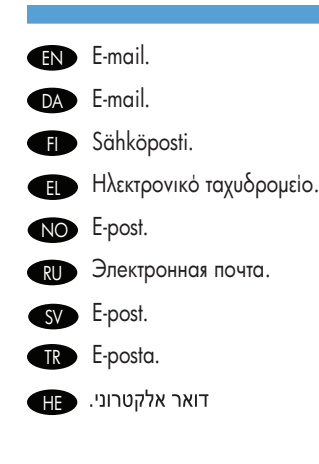

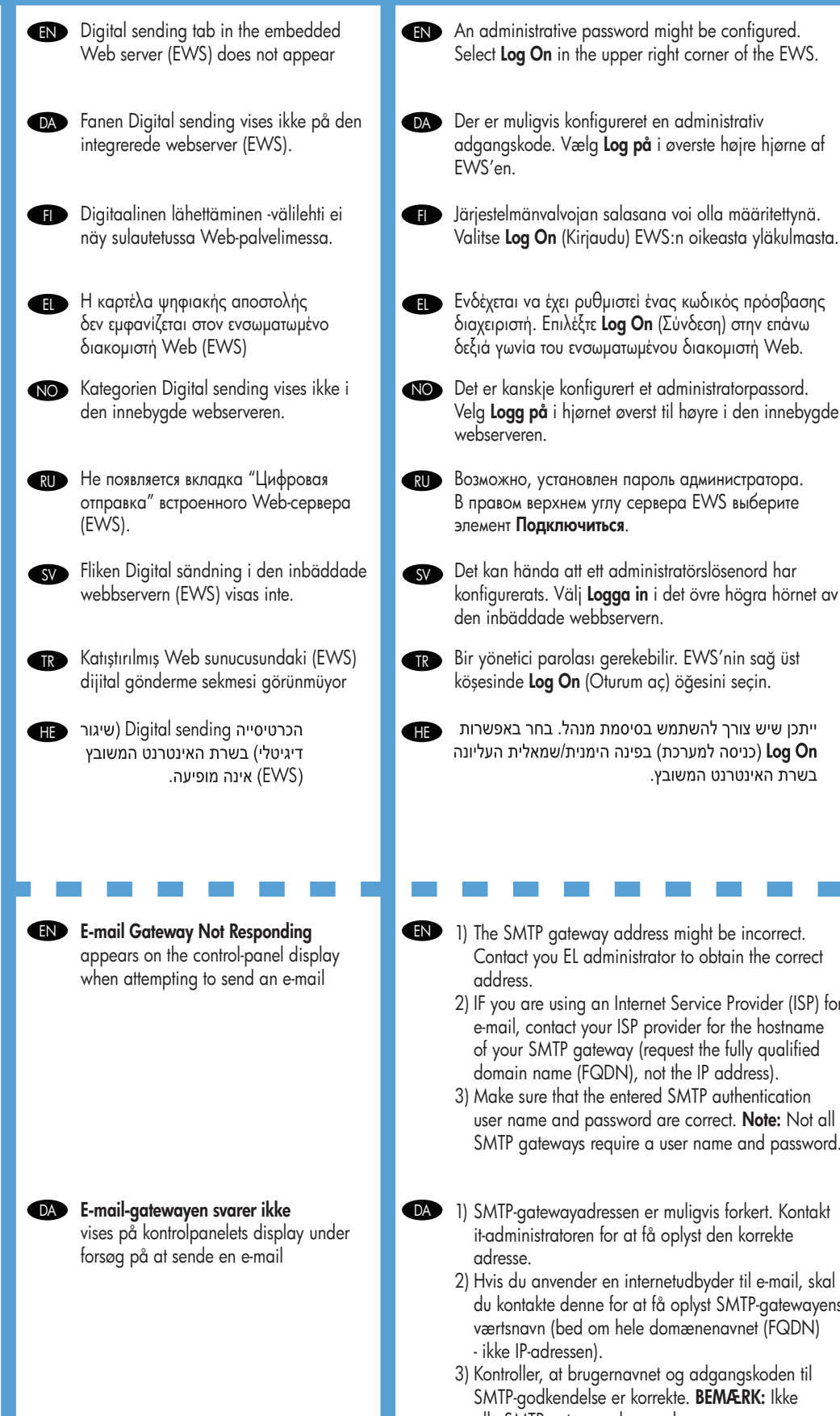

**gg på** i hjørnet øverst til høyre i den innebygde veren. .<br>Волустановлен пароль администратора. ом верхнем углу сервера EWS выберите г Подключиться. hända att ett administratörslösenord har rerats. Välj Logga in i det övre högra hörnet av väddade webbservern. etici parolası gerekebilir. EWS'nin sağ üst ide Log On (Oturum aç) öğesini seçin. ייתכן שיש צורך להשתמש בסיסמת מנהל. בחר בא Log On (כניסה למערכת) בפינה הימנית/שמאלית בשרת האינטרנט המשובץ.

- SMTP gateway address might be incorrect. tact you EL administrator to obtain the correct ress.
	- ou are using an Internet Service Provider (ISP) for ail, contact your ISP provider for the hostname our SMTP gateway (request the fully qualified ain name (FQDN), not the IP address).
	- te sure that the entered SMTP authentication name and password are correct. Note: Not all P gateways require a user name and password.
- P-gatewayadressen er muligvis forkert. Kontakt ministratoren for at få oplyst den korrekte sse.
	- du anvender en internetudbyder til e-mail, skal ontakte denne for at få oplyst SMTP-gatewayens snavn (bed om hele domænenavnet (FQDN) IP-adressen).
	- roller, at brugernavnet og adgangskoden til P-godkendelse er korrekte. BEMÆRK: Ikke alle SMTP-gateways kræver brugernavn og adgangskode.

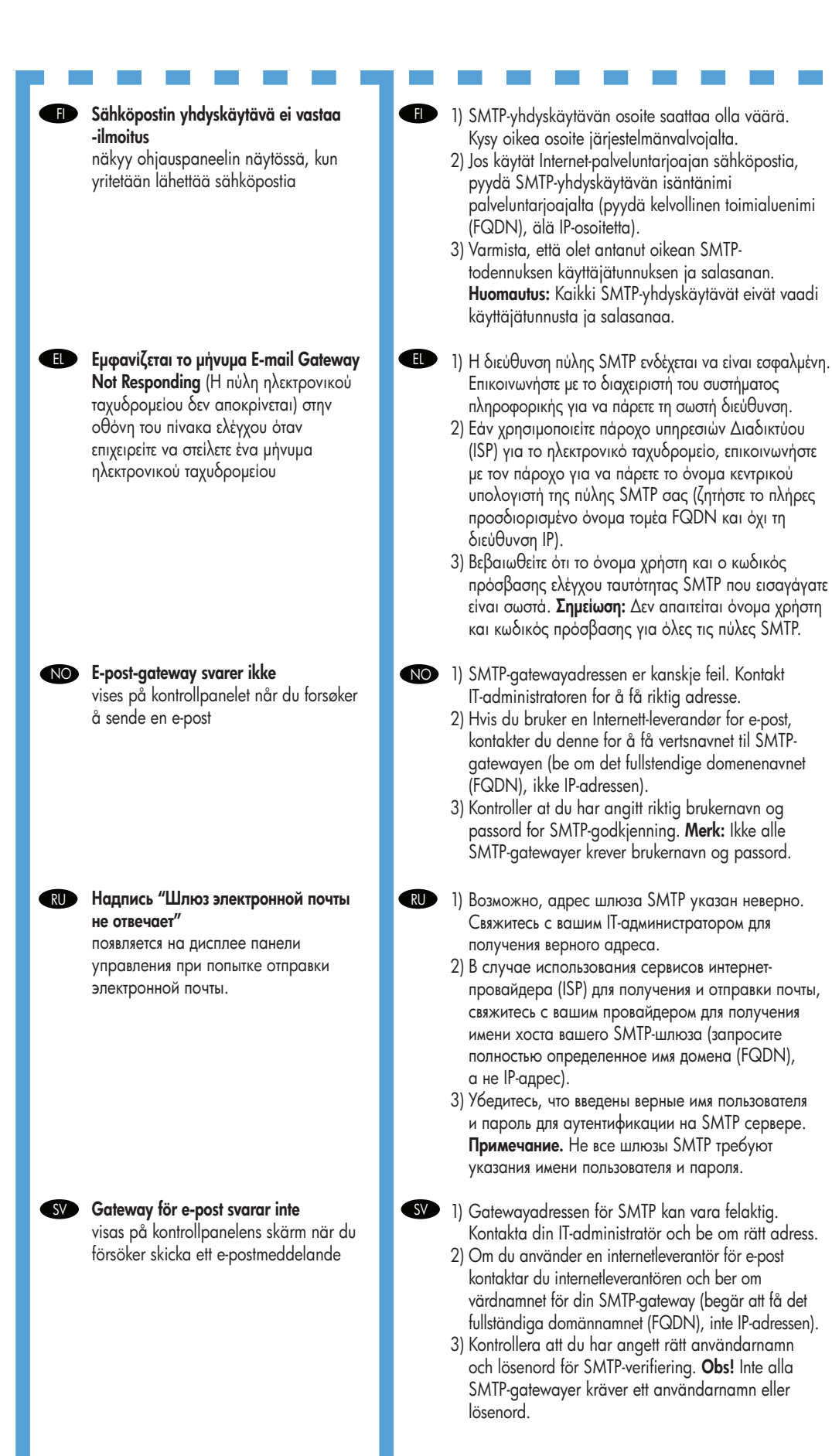

![](_page_33_Picture_288.jpeg)

![](_page_34_Figure_0.jpeg)

![](_page_35_Picture_260.jpeg)

![](_page_36_Picture_215.jpeg)

DA Andet.

Г

FI Muu.

EL Άλλα.

NO Annet.

SV Övrigt.

**TR** Diğer.

 $H$ אחר.

I

![](_page_37_Picture_0.jpeg)

![](_page_39_Picture_5.jpeg)

![](_page_39_Picture_7.jpeg)